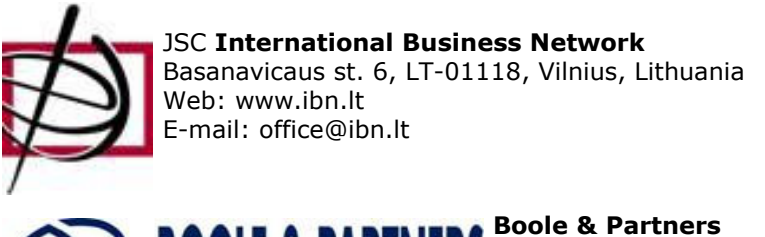

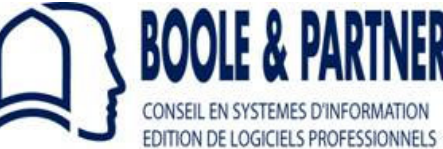

Rue Albert Einstein, Cité Descartes - 77420 Champs sur Marne, France Web: www.boole.eu

# **OptiNest II**

# **Įvairių formų detalių optimizavimo ir išdėliojimo lakšte (nesting) programinė įranga**

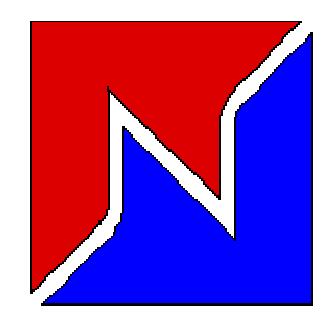

**Vartotojo vadovas V 2.10**

**Versijos: OptiNest LT / Std / Usi**

# **Turinys**

## **Apie OptiNest**

## **I. Įvadas**

- I. 1 Apie programą
- I. 2 Diegimas
- I. 3 OptiNest langai

## **II. Optimizavimo parametrai**

II. 1 Pjovimo parametrai II. 2 Algoritmo parametrai Skaičiavimų gylis Detalių glotninimas Detalių grupavimas Detalių propagavimas Pjūvio storio įvertinimas Virtualių detalių panaudojimas II. 3 Papildomi parametrai

# **III. DXF importas ir eksportas**

III. 1 Detalių duomenų, esančių DXF formato faile, importas Detalių DXF importo pasirinkimai

III. 2 Lakštų duomenų, esančių DXF formato faile, importas

III. 3 Pjovimo planų eksportas DXF formatu Detalių įdubų, štampavimo formų eksportas

III. 4 DXF sluoksnių pasirinkimas

### **IV. Detalių ir lakštų tiesioginis įvedimas**

IV. 1 Stačiakampių ir apvalių formų įvedimas

IV. 2 Daugiakampių formų įvedimas

### **V. Detalių individualūs parametrai**

## **VI. Lakštų atsargos**

Likučių panaudojimas

#### **VII. Optimizavimo rezultatai**

## **Apie OptiNest**

**OptiNest™ for Windows** nuosavybės ir autorinės teisės priklauso įmonei **BOOLE & PARTNERS.** 

**OptiSoft** TM **- OptiNest** TM **- OptiCoupe** TM **- OptiPlace** TM **– DesignSoft** TM **- PolyBoard** TM  **- StairDesigner** TM **- CalepiSoft** TM **- CalepiBloc** TM **- CalepiChute** TM **- CalepiLight** TM  **- CalepiNum** TM yra registruoti **BOOLE & PARTNERS** prekių ženklai.

**Windows** ™ yra Microsoft Corporation prekės ženklas. AutoCad ™ yra AutoDesk Inc. prekės ženklas.

Jei turite klausimų apie programinę įrangą OptiNest, kreipkitės į UAB "Tarptautinis verslo **tinklas"**, el. paštas: office@ibn.lt, tinklapis: http://www.ibn.lt arba į **BOOLE & PARTNERS**: tel.: 33 (0)1 64 68 07 07, email: info@boole.eu

## **I. Įvadas**

Įvairių formų detalių išdėstymo optimizavimas reikalauja daug skaičiavimų, o sudėtingėjant detalių formai, galimų variantų skaičius labai greitai auga, ir net galingi kompiuteriai negali įvertinti visų variantų, arba tai gali užtrukti nepriimtinai ilgą kompiuterio darbo laiką.

Todėl optimizavimo programinė įranga OptiNest dažniausiai negali pasiūlyti "paties geriausio" sprendimo, tačiau ji gali apskaičiuoti optimalius išdėstymo variantus, geriausiai atitinkančius įvestus kriterijus.

# **I. 1 Apie programą**

OptiNest II detalių optimizavimo ir išdėliojimo lakšte (nesting) programinė įranga yra sukurta įmon÷s **BOOLE & PARTNERS**, kuriančios profesionalią programinę įrangą pramonei nuo 1988 metų.

**OptiNest II** turi tris versijas:

- **OptiNest II-LT**: "Light" versija galima optimizuoti iki 10 daugiakampio formos detalių. Galimos detalės piešinys – paveikslėlyje žemiau.

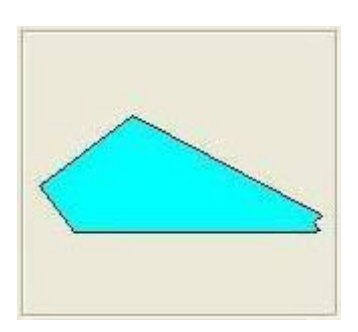

- OptiNest II-Std: "Standard" versija galima optimizuoti bet kokias daugiakampio formos arba DFX polilinijomis apribotų formų detales. Galimos detalės piešinys - paveikslėlyje žemiau.

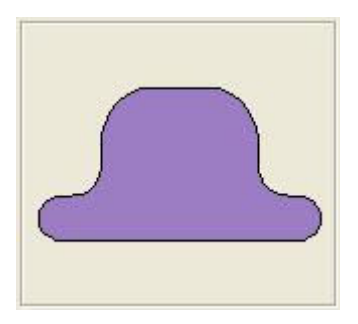

- **OptiNest II-Usi** "Toolings" versija, ja galima optimizuoti detales, turinčias kiaurymes (jos gali būti įtrauktos ir į sukurtą pjovimo planą) ar paviršiaus įdubas. Galimų detalių pavyzdžiai:

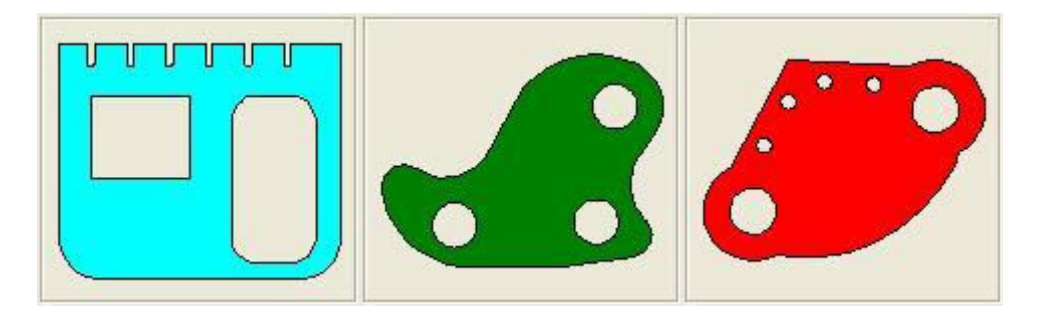

# **I. 2 Diegimas**

**OptiNest II** diegiama kompiuteryje su Windows operacine sistema (Windows 98/ 2000/ XP Pro/ Vista/ Windows 7/ Windows 8/ Windows 8.1 / Windows 10). Ją įdiegti galima, paleidus failą **InstallOptiNest.exe**, kurį galima atsisiųsti iš www.boole.eu arba www.ibn.lt.

Paleidus diegimo failą **InstallOptiNest.exe**, atsidarys toks langas:

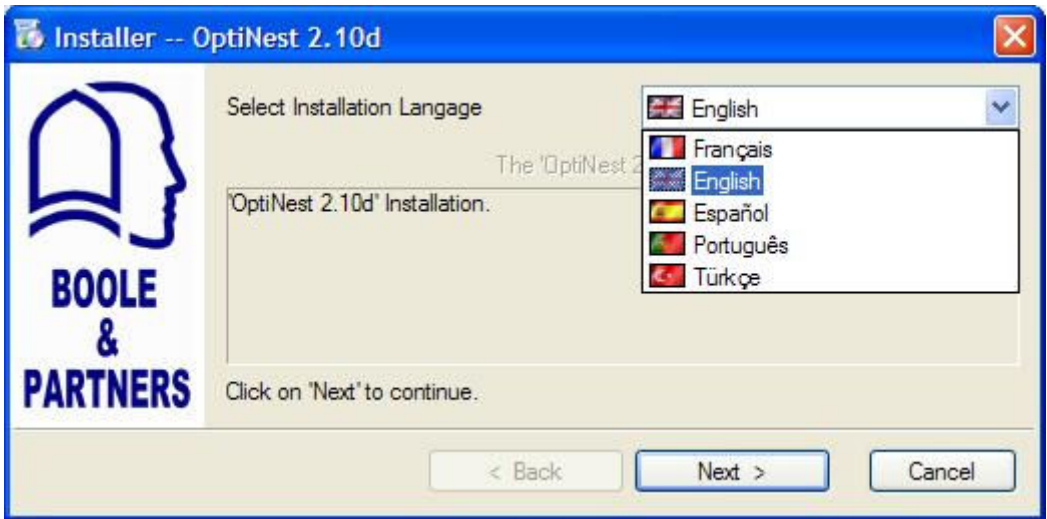

Pasirinkite norimą kalbą ir paspauskite mygtuką "Next". Po to vykdykite diegimo instrukcijas, ir programa bus instaliuota jūsų kompiuteryje.

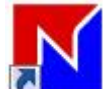

Po to paleiskite **OptiNest,** du kartus paspaudę pele jos piktogramą **arba pasirinkę** "Start, Programs, Boole & Partners, OptiNest 2, OptiNest".

Programai pasileidus, paspauskite mygtuką "Demo version" - programa veiks demonstraciniu režimu tol, kol nenutarsite jos įsigyti – tuomet jums bus atsiųstas aktyvacijos kodas, kuris programą pavers visaverte.

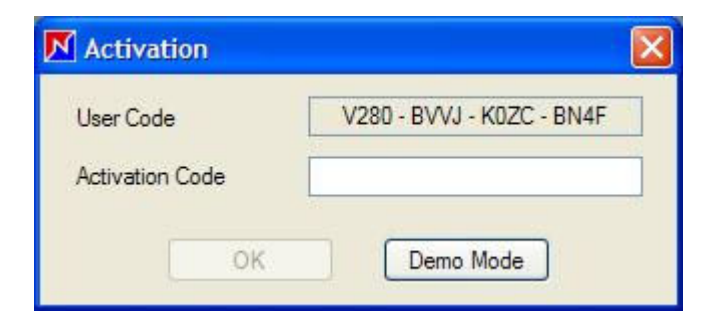

Nutare įsigyti programą, turėsite atsiusti mums el. paštu office@ibn. It ar faksu programos vartotojo kodą (User Code).

## **SVARBU:**

Keičiant kietąjį diską arba perinstaliuojant Windows **BŪTINA** išdiegti programą OptiNest. Tą padaryti galite, pasirinkę "Start/ Programs", po to "Boole & Partners / OptiNest 2 / Uninstall OptiNest".

# **BŪTINAI užsirašykite kodą, kuris bus parodytas išdiegimo metu.**

# **I. 3 OptiNest langai**

Įvedus (nubraižius) arba importavus detalių, kurias reikia išdėstyti lakšte, formas, ir nurodžius detalių kiekį bei optimizavimo parametrus (žr. sekančius skyrius), pakanka pasirinkti meniu komandą "Optimization" arba paspausti krumpliaratukų piktogramą (OptiNest 2.10 versijoje – šaknies ženklą  $\sqrt{x}$ ), ir programa pradės skaičiavimus.

Baigusi optimizaciją, OptiNest II parodys, kaip detalės yra išdėstytos lakšte, ir šis programos langas atrodys maždaug taip:

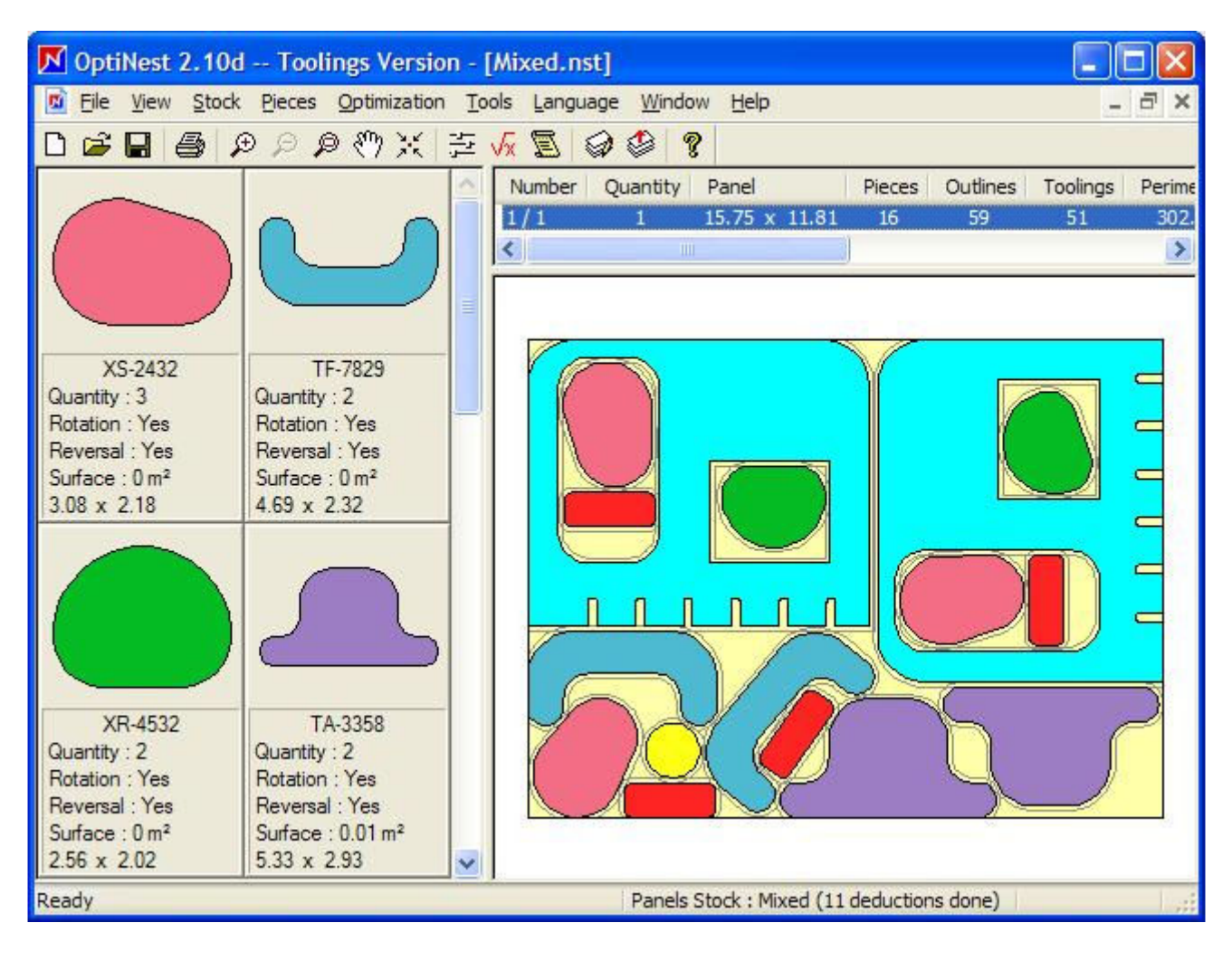

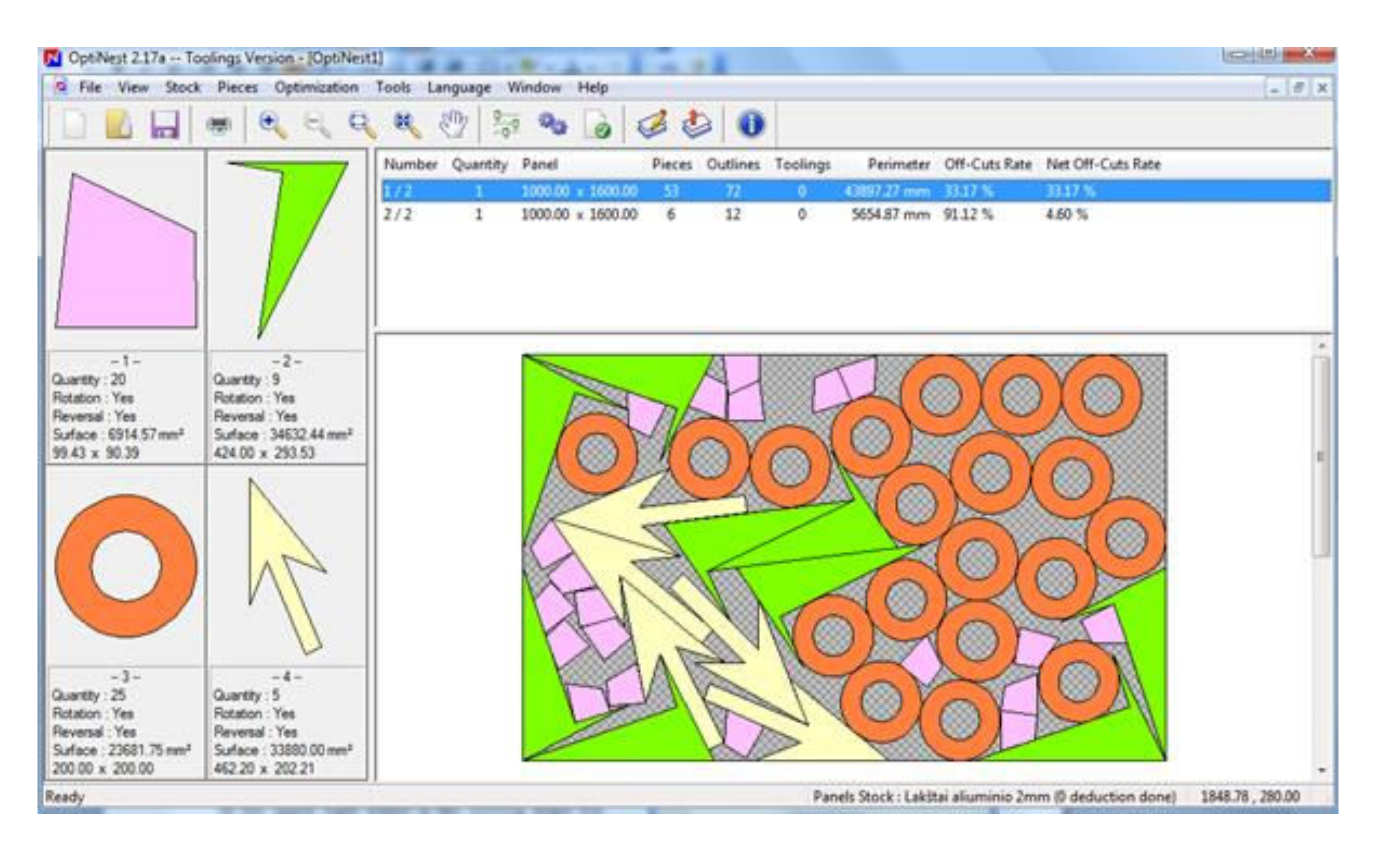

Kairėje pusėje yra detalių paveiksliukai, taip pat pagrindinė jų informacija: kiekis (quantity), ar jas galima dėstant sukti (rotation), apversti (reversal), paviršiaus plotas (surface), dimensijos (aukštis x plotis).

Dukart paspaudus pele kiekvieną detalę kairėje, atsidarys langas, kuriame galima pakeisti jos pavadinimą, išmatavimus ir kitas charakteristikas, įvesti naują detalę ar ištrinti esamą.

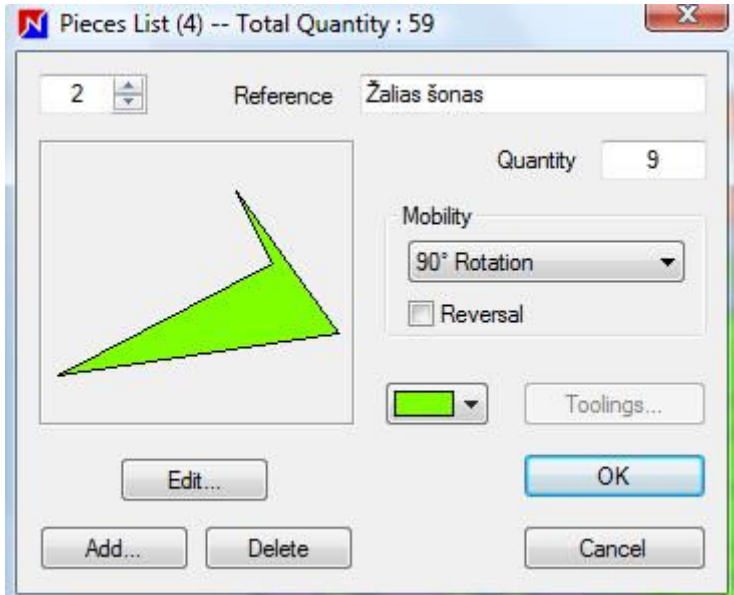

Du kartus paspaudus pele kiekvieną detalę, jau išdėstytą lakšte, atsidarys langas su jos informacija.

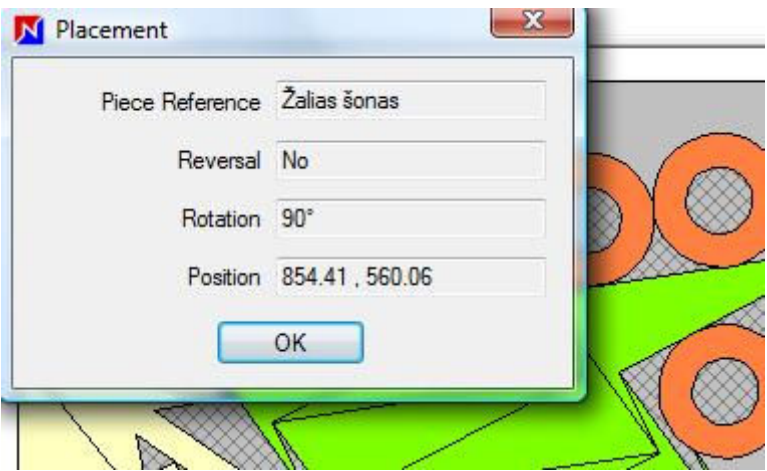

Lentelėje yra kiekvieno panaudoto lakšto informacija - jo išmatavimai, kiek detalių joje tilpo, nuostolių procentas ir kt.

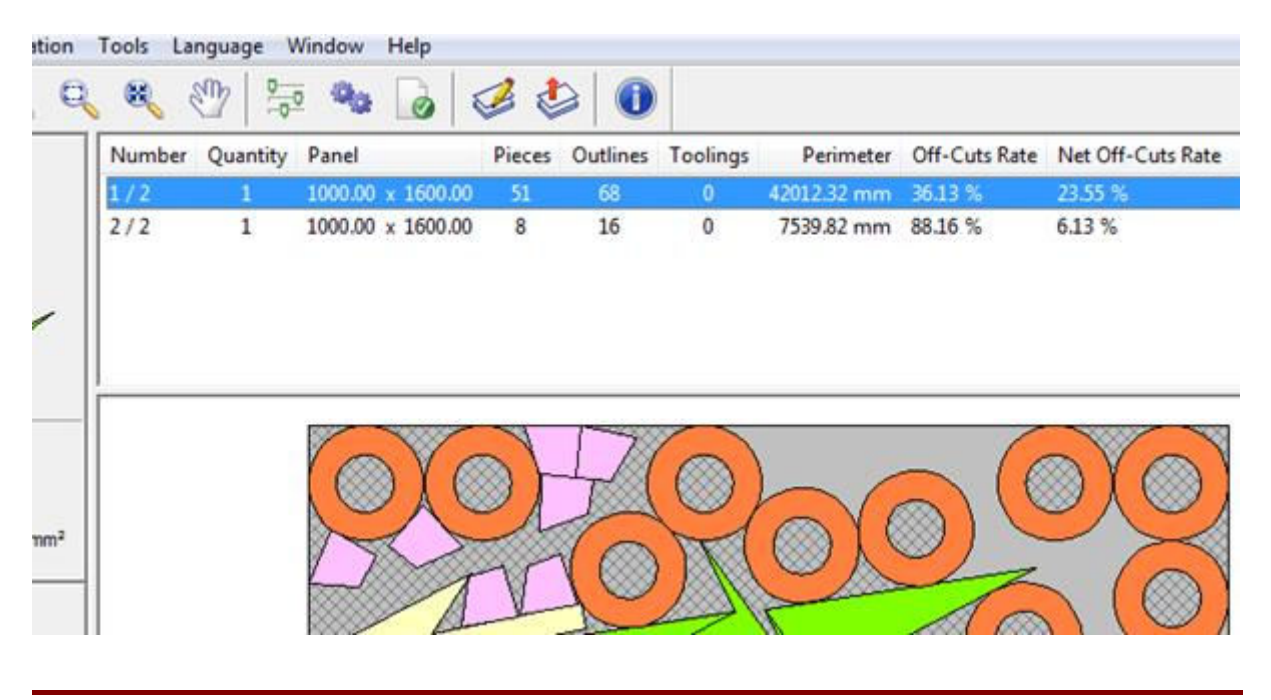

## **II. Optimizavimo parametrai**

**OptiNest II** optimizavimo parametrai yra padalinti į tris grupes:

# **II. 1 Pjovimo parametrai (Cutting parameters)**

Šie parametrai nustato:

- Lakštų atsargas (panels stock), kuriuose detalės turi būti išdėstytos
- Ar visi esami lakštų formatai turi būti patikrinti, atliekant optimizaciją (Test all Stock Formats) - kitaip bus naudojamas tik pirmasis lakšto formatas
- Pjovimo įrankio storis minimalus atstumas tarp dviejų detalių (Cutting tool Thickness)

- Lakštų kraštų apipjovimo (pagal perimetrą, dailinantis pjovimas) plotis (Panels trim cuts)

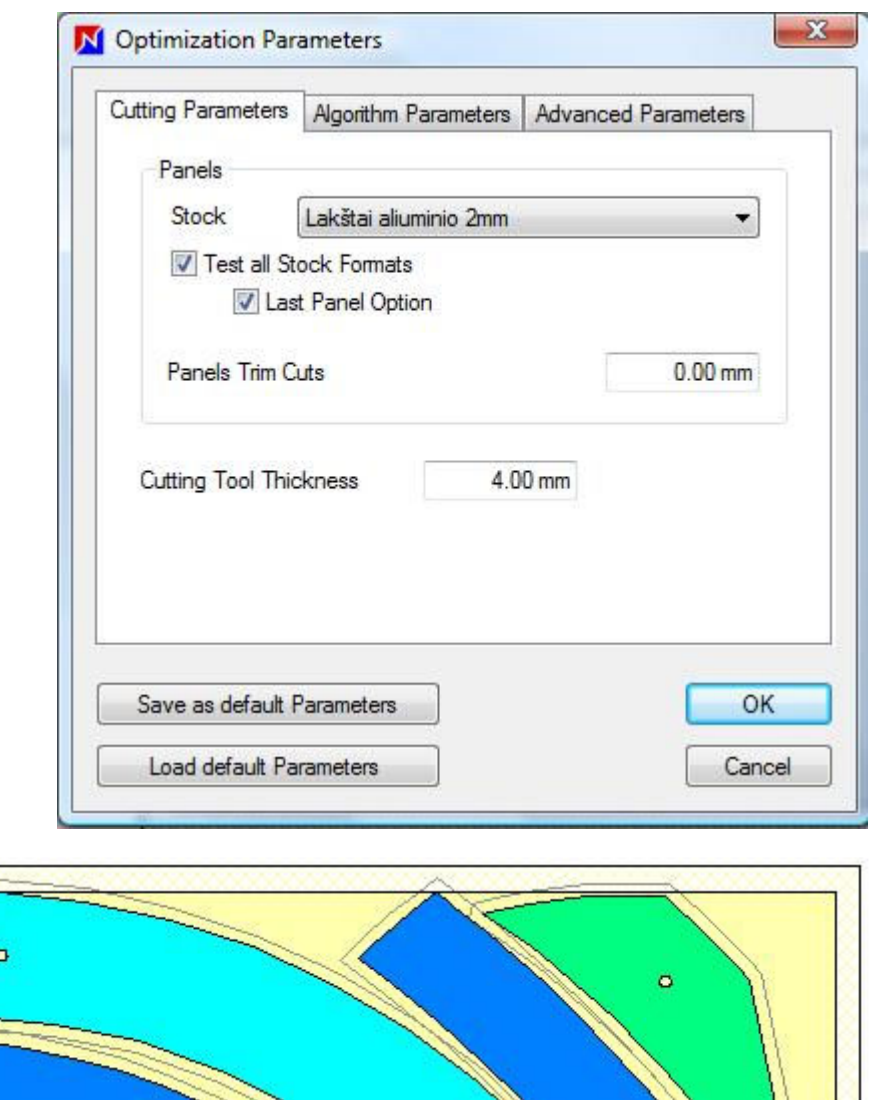

Šis paveiksliukas iliustruoja, kaip pasikeis pjovimo planas, jei bus pasirinktas kraštų apipjovimas (pilka zona pagal lakšto perimetrą) ir pjovimo įrankio storis – pilka linija apie detalių perimetrą.

# **II. 2 Algoritmo parametrai**

Šie parametrai nustato skaičiavimų tikslumą ir tai, kaip bus dėstomos detalės lakšte.

Algoritmo parametrų langas atrodo taip, jų paaiškinimai pateikti žemiau.

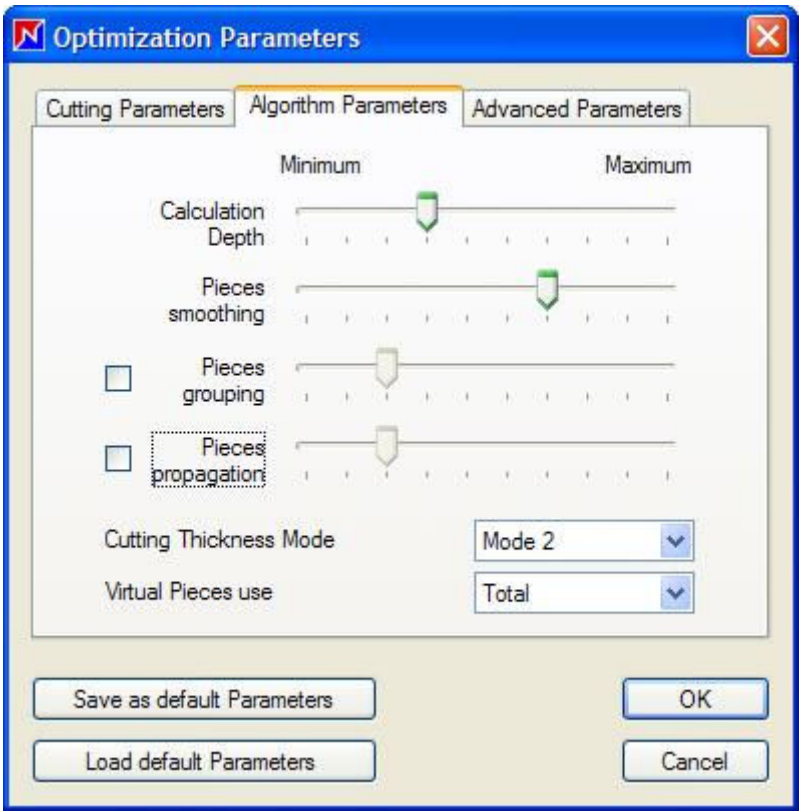

## **Skaičiavimų gylis** (Calculation depth)

Šis parametras nurodo, kiek detalės pozicijų ir sekančių detalių galimų išdėstymų variantų bus tikrinama, prieš parenkant detalei galutinę vietą.

*Šis parametras tiesiogiai įtakoja skaičiavimų trukmę.*

Galimų išdėstymų variantų lygis yra 0, jei pasirenkama 1-4 skaičiavimų gylio rodyklės pozicija, 1 -5-6 pozicijoms, 2 – 7-8 pozicijoms ir 6 – 9-10 pozicijoms (maksimumas).

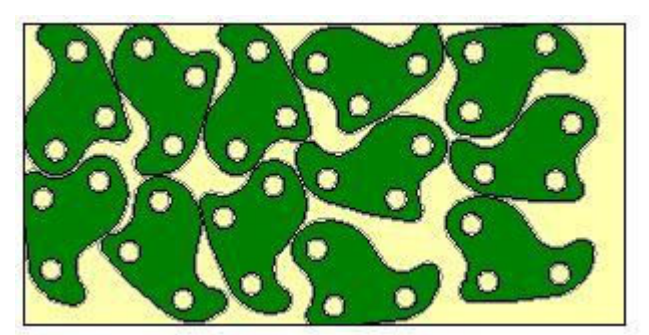

Pasirinkta rodyklės pozicija ties 1 padala Pozicija ties 4 padala

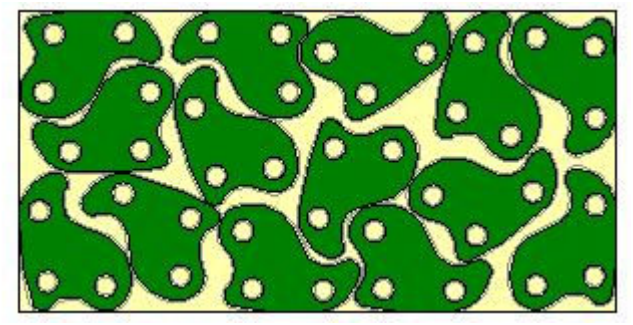

Programa sutalpino **12 detalių** Į tą patį lakštą tilpo **14 detalių**

# **Detalių glotninimas** (Pieces smoothing)

Norint padidinti optimizacijos efektyvumą, kiekviena detalė yra apribojama daugiakampiu, kurio atitikimas detalės formai nustatomas glotninimo parametru.

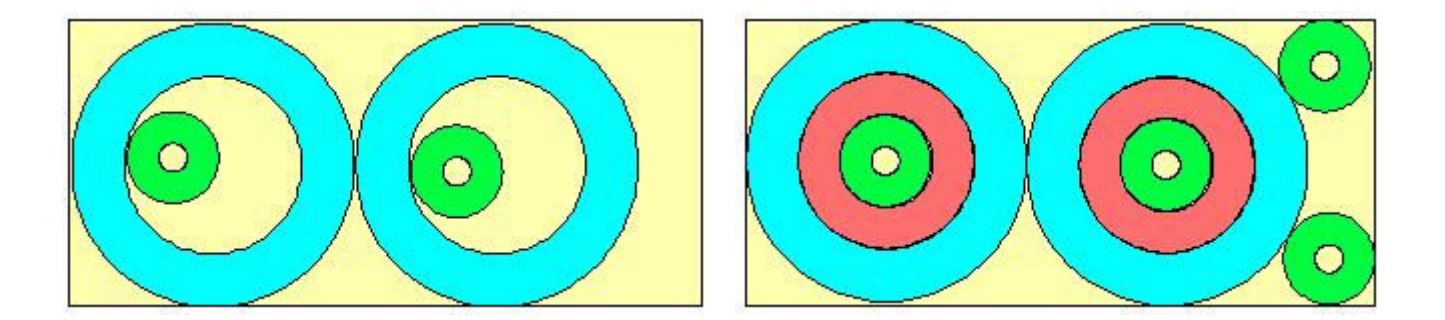

Pasirinkus rodyklės poziciją ties 10 padala (maksimumas), detalei glotninimas nenaudojamas - tai yra daugiakampiai bus imami tokie, kokie yra užduoti įvedant detalę į programą, ir polilinijų koordinatės bus tokios, kokios yra užduotos importuojant detalės duomenis.

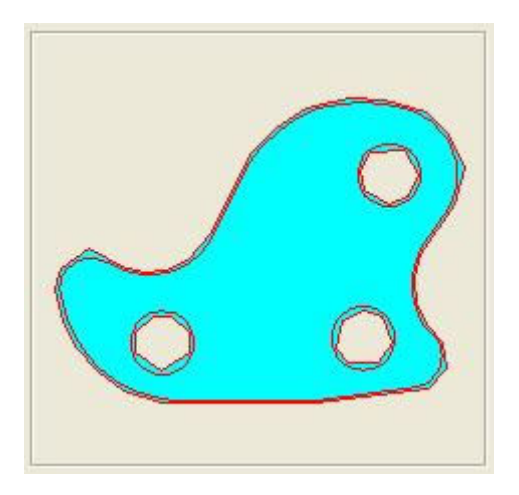

Didinant glotninimo parametrą, didės daugiakampio, aproksimuojančio detalę, kampų skaičius, taip pat ilgės ir optimizavimo skaičiavimų trukmė, tačiau ir rezultatai bus gaunami geresni, jei tik užduotas pakankamas skaičiavimo gylio parametro dydis.

Šioje iliustracijoje (paveiksliukas aukščiau) optimizacija pirma buvo atlikta, nustačius rodyklę į 3 čią detalių glotninimo parametro poziciją (kairėje), o po to − į 9-tą (dešinėje).

Pjovimo plane kairėje raudoni diskai netilpo į mėlynų diskų vidų, ir dų žali diskai netilpo į lakšto dešinį kraštą.

Padidinus glotninimo parametrą, jie jau sutilpo.

Lankų, apskritimų ir polilinijų glotninimo ribos

Detales įvedant į programą tiesiogiai ar importuojant, jei jos turi lanko formos perimetro dalis, jos yra aproksimuojamos daugiakampiais, o jų viršūnių skaičius optimizacijos metu nustatomas glotninimo parametru.

### **Detalių grupavimas** (Pieces grouping)

Detalių grupavimas sukuria detalių, turinčių papildančias vieną kitą formas, poras, ir programa naudoja šias detalių poras atlikdama optimizavimą.

Grupės gali būti sudarytos ir iš dviejų vienodų, ir dviejų skirtingų formų detalių.

Šie trys tos pačios detalės pjovimo planai iliustruoja šį metodą:

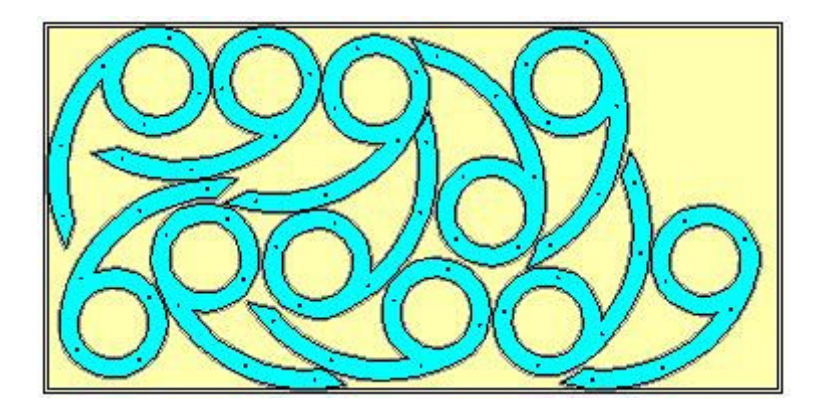

Be grupavimo – į lakštą tilpo 11 detalių.

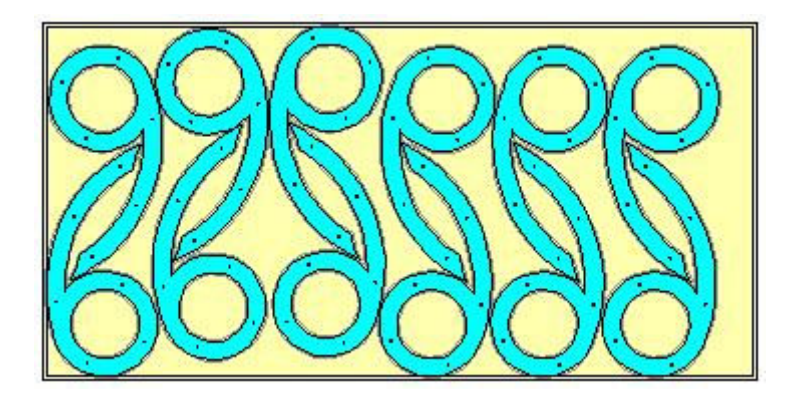

Su grupavimu – 12 detalių.

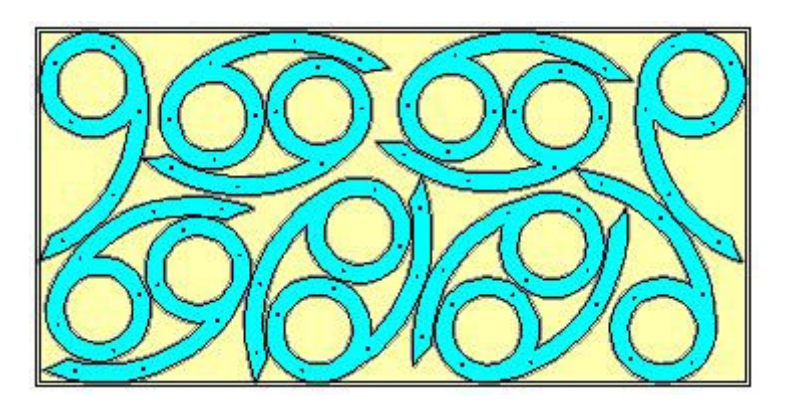

Su grupavimu ir glotninimu – 13 detalių

Paskutiniame paveikslėlyje suglotninta detalė buvo kompaktiškiau sudėta į porą, todėl jų pavyko sutalpinti daugiau.

# **Detalių propagavimas**

OptiNest dėsto detales individualiai, vieną po kitos, ir kiekvienos poziciją nustato įvertindama likusią lakšto formą.

Optimizuodama propagavimo būdu, programa vertina, kokia būtų kiekvienos detalės geriausia

pozicija begalinio dydžio lakšte. Po to šias pozicijas **OptiNest II** lygina su galimomis alternatyviomis detalių išdėstymo pozicijomis.

Žemiau esantys pjovimo planai 50-čiai m÷lynų ir 65-ioms žalioms detal÷ms pirmu atveju buvo gauti, kai propagavimo būdas buvo išjungtas , o antruoju – kai įjungtas.

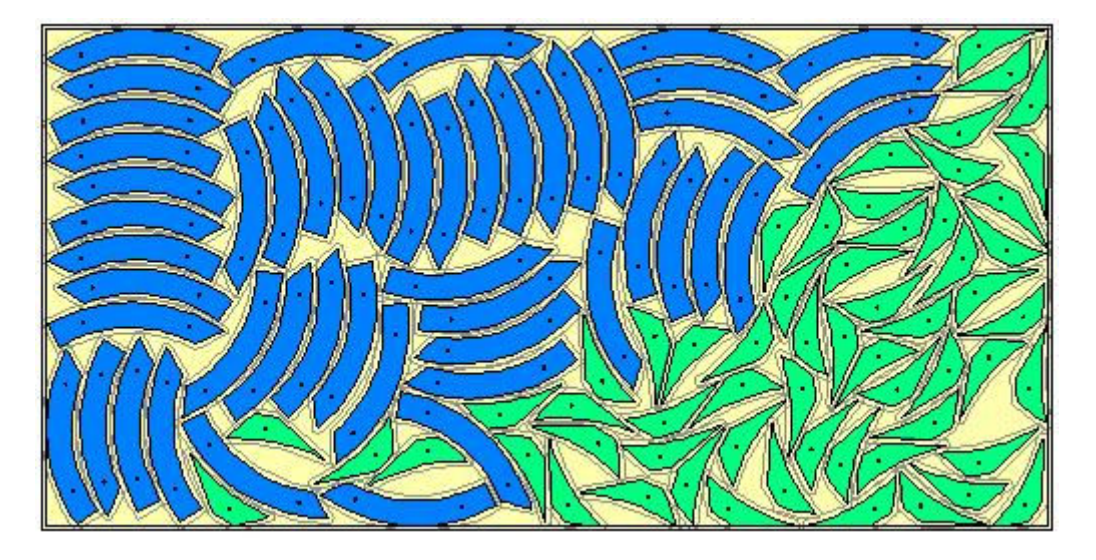

Propagavimo būdas išjungtas - 6 žalios detalės netilpo į lakštą.

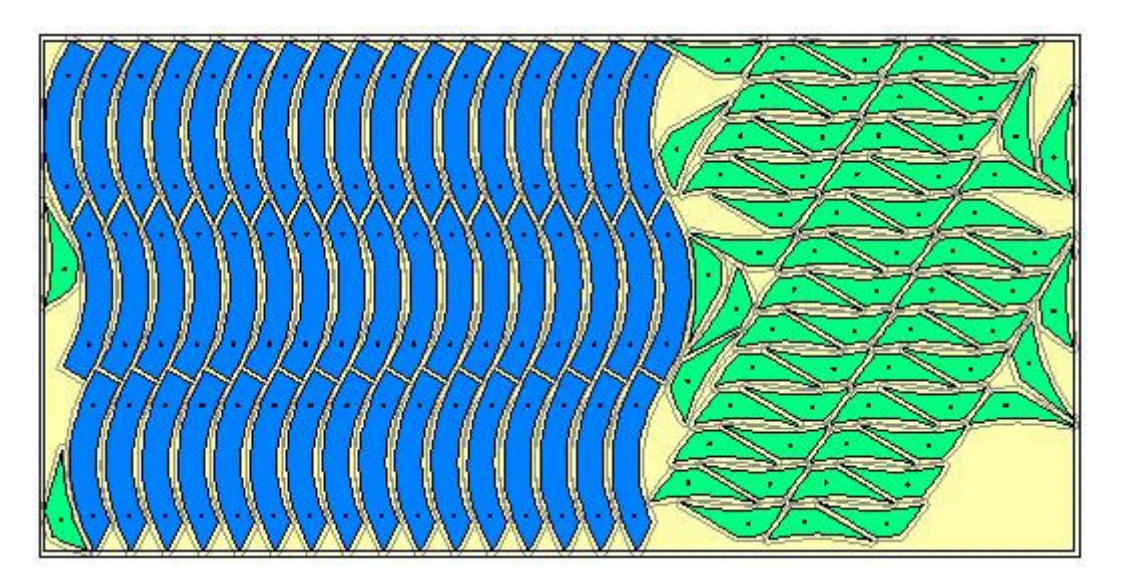

Propagavimo būdas įjungtas - visos detalės tilpo į vieną lakštą.

Propagavimo būdas buvo naudojamas kartu su detalių glotninimu.

Kuomet glotninimo lygis yra didelis, sudėtingos formos detalėms programa gali ir nerasti optimalaus išd÷stymo propagavimo būdu, jeigu ji įvertins, kad skaičiavimai gali trukti nepriimtinai ilgai.

# **Pjūvio storio įvertinimas** (Cutting thickness mode)

**OptiNest II** gali įvertinti pjovimo įrankio storį dviem būdais:

Būdas 1 (Mode 1) *(kairėje)*: pirmiausia detalės matmenys padidinami puse pjūvio storio,

tuomet šios virtualiai padidintos detalės yra išdėstomos lakšte, laikant, kad daugiau pjovimo siūlės nuostoliu nėra.

**Būdas 2** (Mode 2) *(dešinėje)*: naudojami realūs detalių matmenys, ir detalės išdėstomos lakšte įvertinus prieš tai pjaunamos detalės pjūvio nuostolius.

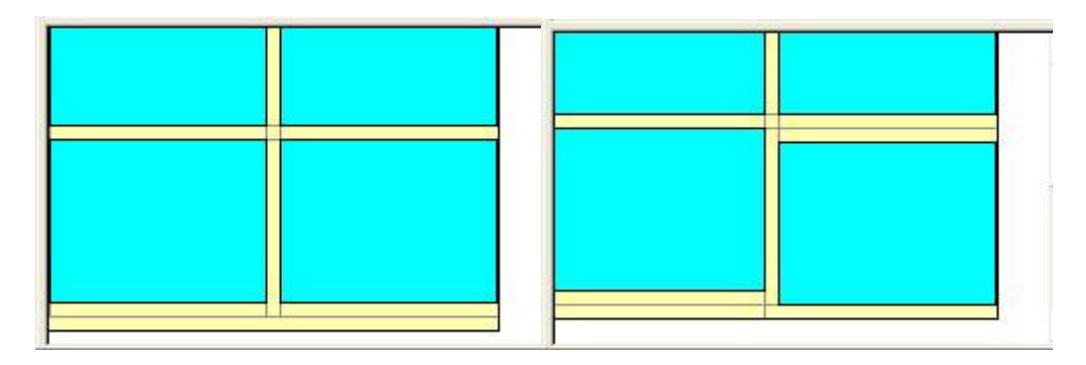

Būdas 1 paprastai geriau tinka paprastesnių formų detalėms, o Būdas 2 leidžia geriau sumažinti nuostolius optimizuojant sudėtingų formų detalių išdėstymą.

## **Virtualių detalių panaudojimas** (Virtual piece use)

Iš kiekvienos detalės formos **OptiNest II** sukuria tris virtualias formas, kurių viduje yra originali detalės forma, ir kurios yra naudojamos geriausio išdėstymo paieškai.

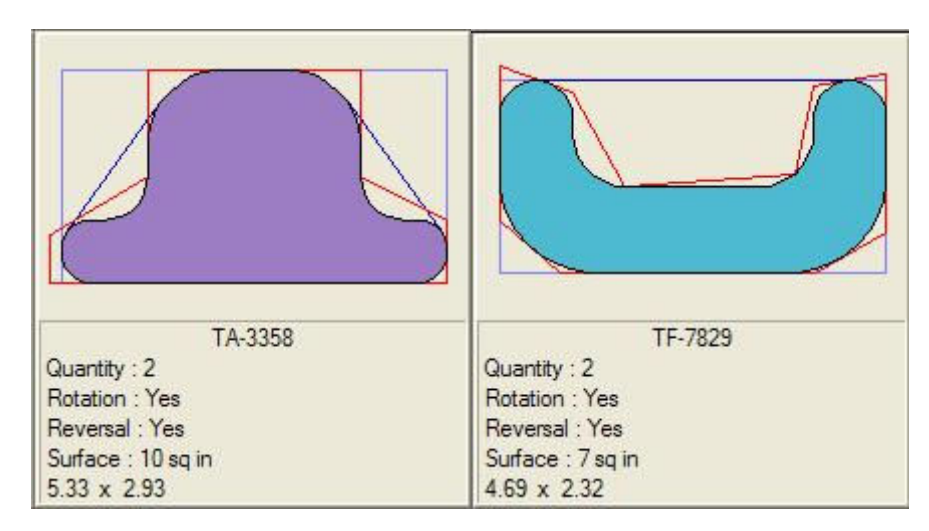

Tos virtualios formos yra detalės gaubtinė, formą apribojantis daugiakampis ir daugiakampis, gautas žemo lygio glotninimu.

Pasirinkus "Virtual piece use - Partial use", optimizavimo skaičiavimams naudojama tik detalės gaubtinė.

#### **II. 3 Papildomi parametrai** (Advanced Parameters)

Šie parametrai yra naudojami, norint pasirinkti detalių pozicionavimo būdus, kuriuose pirmenybė suteikiama nurodytai vienai iš aštuonių - keturių lakšto kraštų (Side) ir keturių lakšto kampų (Corner) - zonų, ir vietai, esančiai šalia ką tik įd÷tos detal÷s. Lygis, kam duoti papildomą pirmenybe ieškant geriausios vietos detalėms, nustatomas parametru "In the Neighbourhoud of the last Placement" (šalia ka tik įdėtos detalės) / In the Neighbourhoud of the above Area (šalia

aukščiau nurodytos zonos).

Tai yra, pasirinkus, pavyzdžiui, kairį viršutinį kampą (Panel Top-Left corner) ir "In the Neighbourhoud of the last Placement" programa pirmiausia stengsis maksimaliai išnaudoti kairį viršutinį lapo kraštą ir dėti detales kuo arčiau viena kitos.

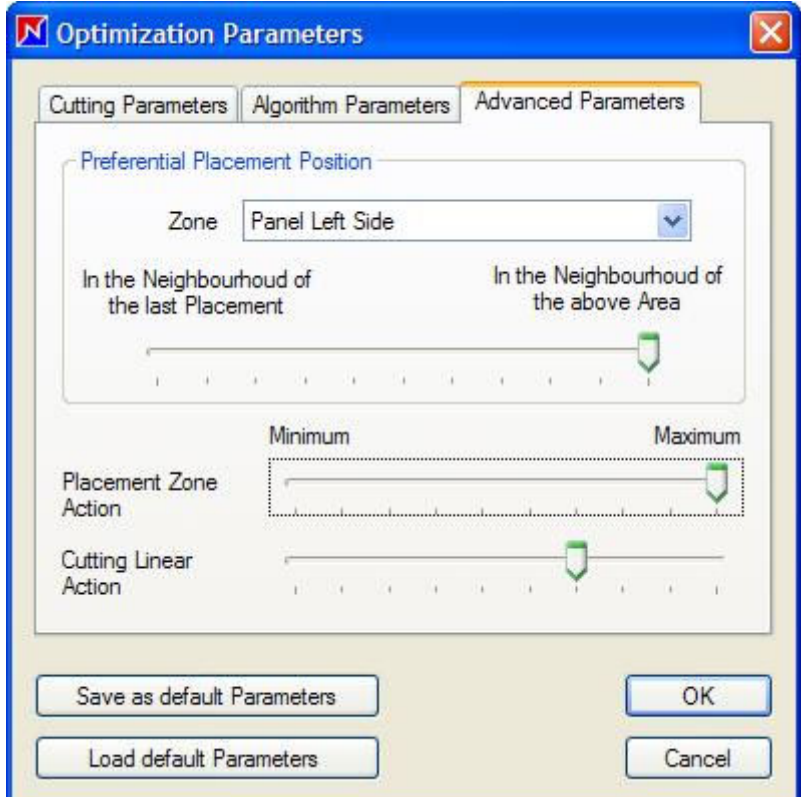

Du žemiau esantys pjovimo planai parodo skirtumą - pirmu atveju (paveikslėlis kairėje) buvo naudojami standartiniai algoritmo parametrai, o po to tos pačios detalės buvo dėstomos lakšte, pasirinkus, kad pirmenybė yra duodama viršutiniam lakšto kraštui (paveikslėlis dešinėje).

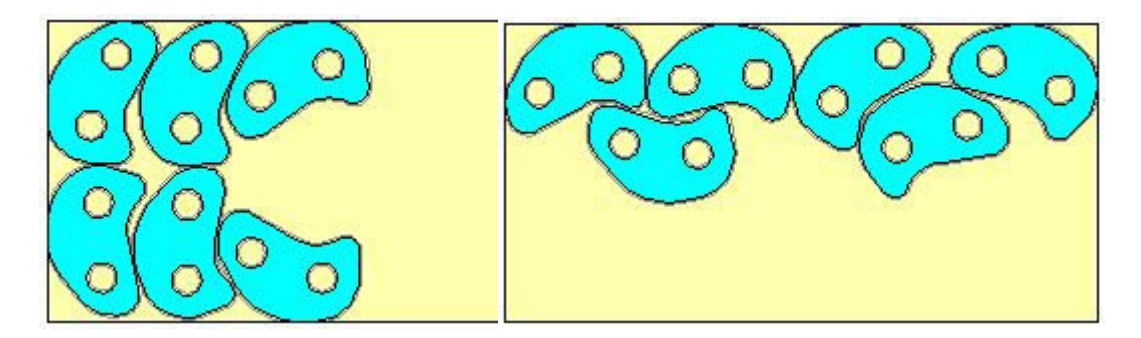

Parametras "Cutting Linear Action" pirmenybę atiduoda tokiems pjovimo planams, kurių bendra detalių išpjovimui reikalinga pjovimo siūlė yra trumpiausia.

## **III. DXF importas ir eksportas**

#### **III. 1 Detalių duomenų, esančių DXF formato faile, importas**

**OptiNest II** gali importuoti detaliu formos informacija iš DXF failo, kuriame detaliu forma aprašyta:

- uždara polilinija
- arba grupe atvirų polilinijų, atkarpų ir lankų, iš kurių importavimo metu sudaroma uždara polilinija.

Iš pjovimo planų galima eksportuoti detalių formos informaciją ir uždaromis polilinijomis, arba kartu su jų originaliu DXF aprašymu, tai priklauso nuo vartotojo pasirinkimo.

Detalių paviršiaus informacija (kiaurymės, įdubos, štampavimai (tooling), kt.) yra importuojama iš DXF failo ir saugoma programoje **OptiNest II**, o po eksportuojama nepakeista.

Komanda "Pieces, Pieces DXF Import" (Detalių DXF importas) atvers tokį langą, kuriame galima pasirinkti automatinį arba rankinį duomenų importavimą:

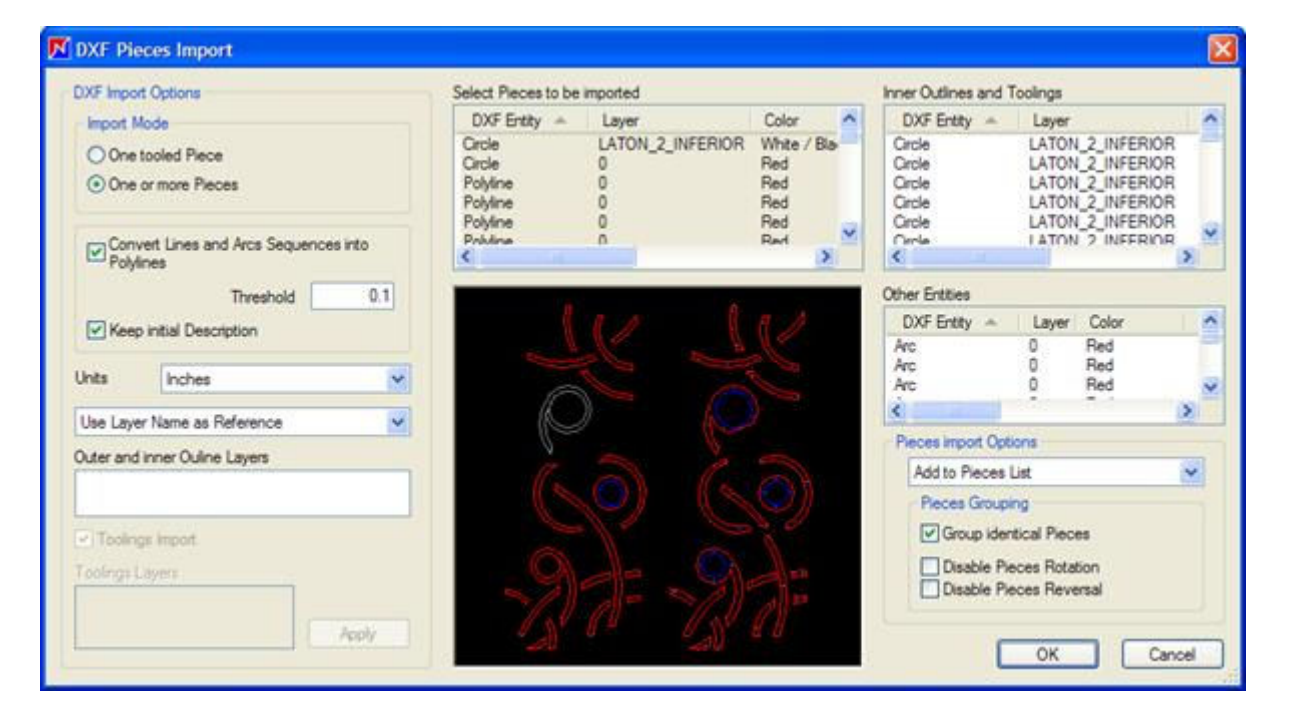

Šiame lange yra trys DXF sąrašai :

- **Select pieces to be imported:** detalių, kurios atitinka visus pasirinkimo kriterijus ir kurios gali būti importuotos į programą, sąrašas Pasirinktos detalės yra pažymimos raudonai, o tos, kurios neatitinka pasirinkimo kriterijų – pilkai.

**Bet kurios detalės iš šio sąrašo pasirinkimas pele perjungia pasirinkimą į rankinį režimą.**

- **Inner Outlines and Toolings:** detalių įdubos, štampavimai ir kiaurym÷s, kurios bus importuotos.

- **Other entities**: sąrašas DXF failo detalių ar įrašų, kurie nebus importuoti.

# **Detalių DXF importo pasirinkimai**

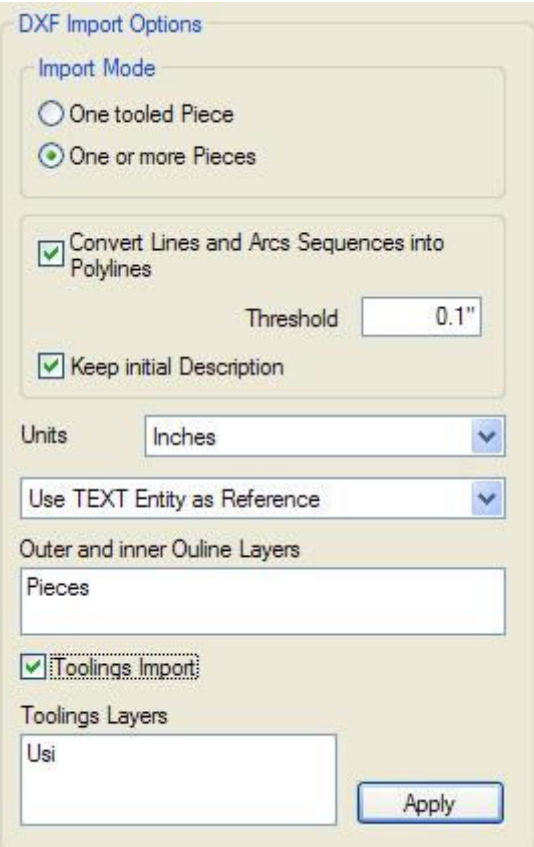

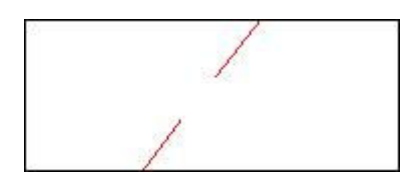

# Nesujungti lankai

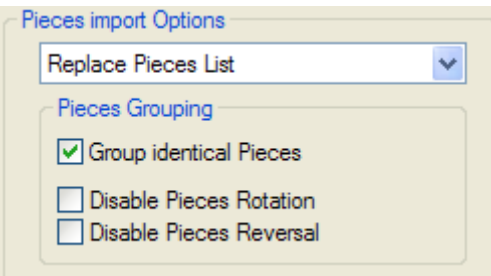

Importavimo būdas (Import Mode) leidžia pasirinkti:

- Importuoti vieną detalę (One tooled Piece) ir jos visą paviršiaus informaciją, nekreipiant dėmesio į sluoksnių pavadinimus. Jeigu DXF faile yra kelių detalių informacija, bus importuota tik viena detalė.

- Importuoti vieną ar kelias detales iš karto (One or more Pieces) – šiuo atveju detalės ir paviršiaus informacija bus atskirta pagal sluoksnių pavadinimus *(žiūr. "DXF sluoksnių pasirinkimas").*

Konvertavimo pasirinkimas (Convert Lines and Arcs...) pakeis neuždaras formas į uždaras polilinijas, jeigu atstumas tarp jų yra mažesnis, nei nurodyta ribinė reikšmė (Threshold).

*Paveikslėlyje viršuje detalė su pilku kontūru nebus importuota, nes ji sudaryta iš dviejų nesijungiančių lankų, tarp kurių atstumas yra didesnis nei* 0.1" (0,1 colio – šiuo atveju pasirinktas matavimo vienetas – coliai, o ne milimetrai)*.*

Pasirinkimas "Keep initial Description" išsaugo detalės aprašymą, esantį DXF faile ir leidžia jį vėliau eksportuoti kartu su pjovimo planu.

Pasirinkimas "Reference" kiekvienai importuotai detalei suteikia pavadinima (Reference) - tai arba tos detalės sluoksnio pavadinimas DXF faile, arba jos pirmasis teksto formato įrašas DXF faile.

Kiti pasirinkimai šiame lange nėra susiję su DXF formatu - jie leidžia arba įkelti detalę į programą kaip naują, ar šia detale pakeisti jau esančią, sugrupuoti detales, leisti arba ne optimizacijos metu jas sukioti ar apversti *(žiūr. "Individualių detalių parametrai")*.

# **III. 2 Lakštų duomenų, esančių DXF formato faile, importas**

Meniu komanda "Stock, Edit panels, Import" atidaro tokį langą, kuriame, panašiai kaip detalių duomenų iš DXF failo atveju, galima importuoti ir lakštų formos duomenis *(taip pat žiūr. "Lakštų atsargos")*.

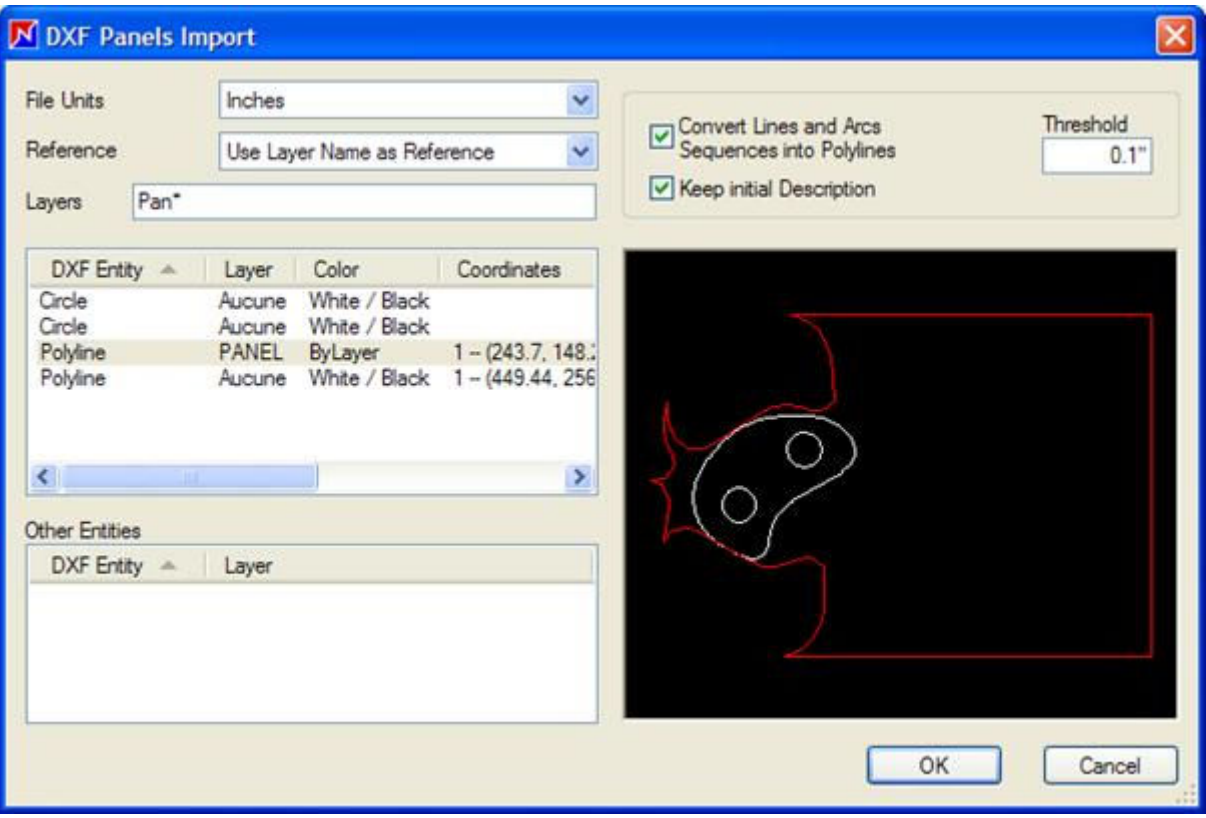

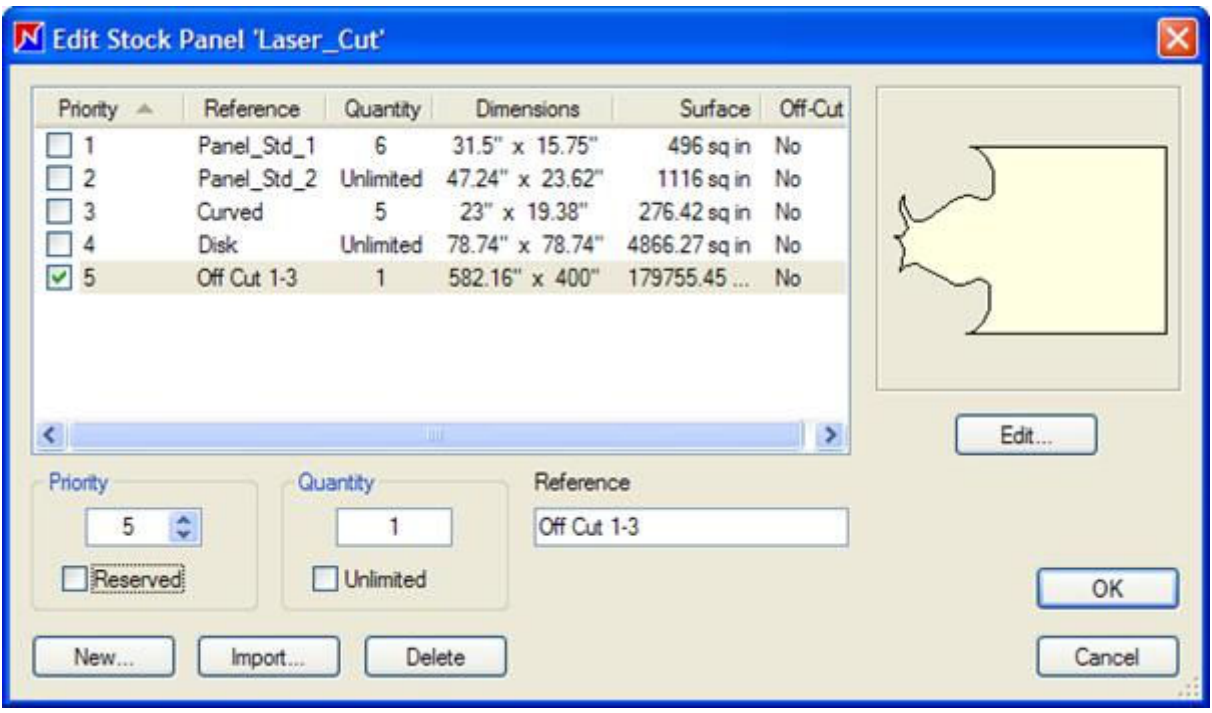

Kai lakštasyra importuotas, jis atsiduria lakštų atsargų sąraše.

# **III. 3 Pjovimo planų eksportas DXF formatu**

Pjovimo planai, sukurti programa **OptiNest II**, gali būti eksportuoti DXF formatu, o po to atidaryti CAD programine įranga arba įkelti į programiniu būdu valdomų CNC staklių kompiuterį.

**OptiNest II** gali eksportuoti arba visus pjovimo planus, pasirinkus komandą "File, DXF Export..." arba kurį vieną, jį sąraše paspaudus dešiniu pelės mygtuku ir pasirinkus lokalaus meniu komandą "DXF Export...".

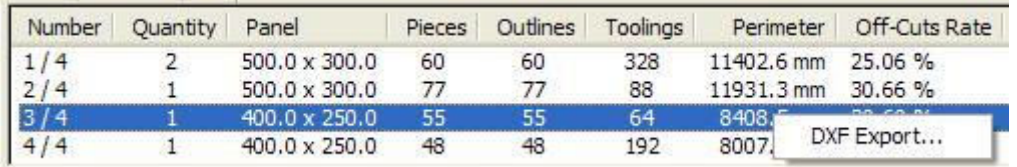

Komanda "Tools, Options, DXF Export" atidaro tokį langą:

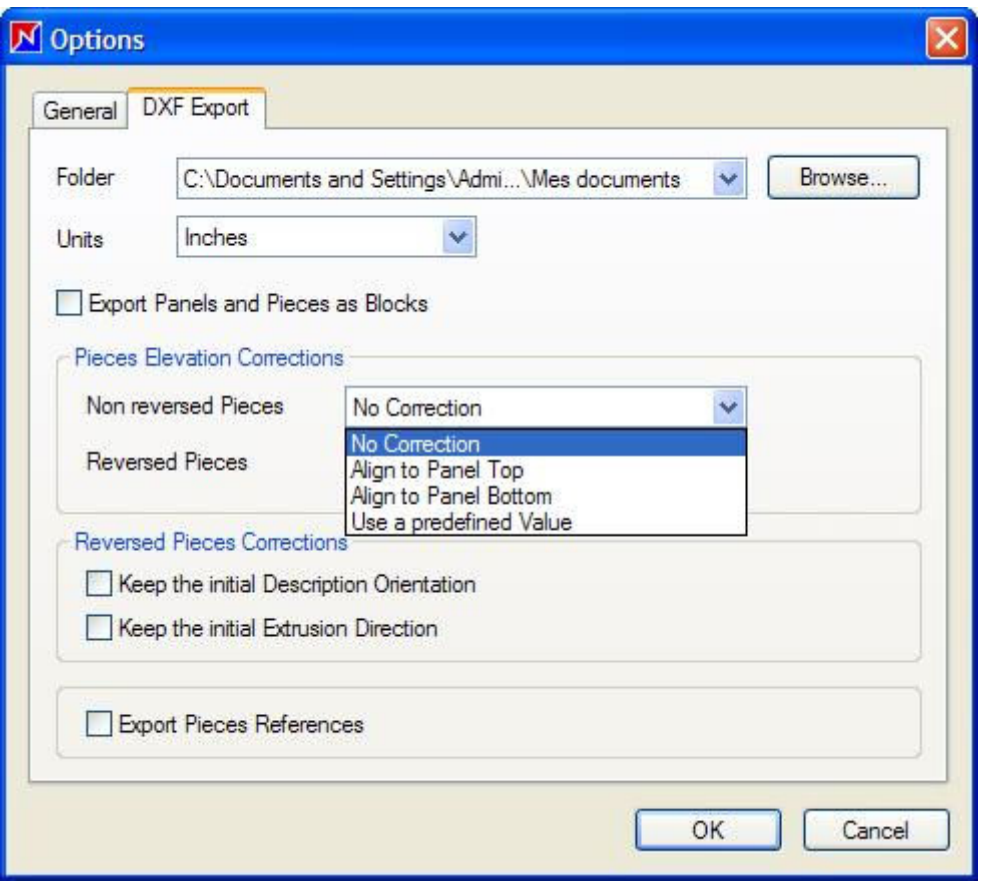

Pasirinkimas "Export as Blocks" (eksportuoti blokais) eksportuoja kiekvienos detalės aprašymą tik vieną kartą, o po to seka kiekvienos detalės informacija pjovimo plane (ar ji buvo sukama ir pan.), tai leidžia gerokai sumažinti eksportuojamo failo dydį.

Pasirinkimas "Pieces Elevation Corrections" išrikiuoja detales pagal pasirinktą vertikalų lygį ir atskiria dalis, kurios buvo apverstos (reversed) nuo tų, kurios pjovimo plane apverstos nebuvo (Non reversed).

Pasirinkimas "Reversed Pieces" gali arba pakeisti, arba palikti pradinę ekstruzijos (presavimo) kryptį.

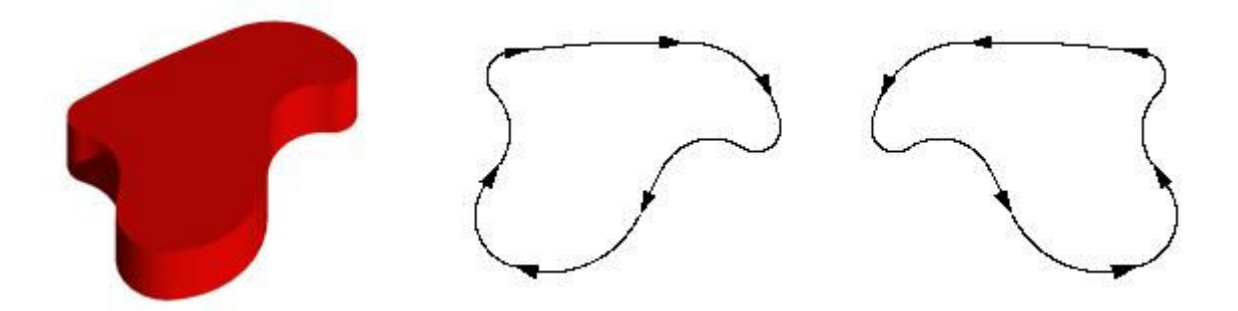

Šis pasirinkimas leidžia **OptiNest II** pjovimo planus perkelti į tokias CNC stakles, kurios nenaudoja trijų dimensijų koordinačių sistemos.

## **Detalių įdubų, štampavimo formų eksportas** (Pieces toolings export)

Programos OptiNest II-Usi versija taip pat gali eksportuoti detalės įdubų, kiaurymių,

štampavimo formas, kurios yra pažymėtos ir pjovimo plane.

Jos yra išsaugomos DXF faile, su originaliais sluoksnių pavadinimais - tokiais, kokie buvo importuoti toms detalėms, ir toje pačioje detalės vietoje.

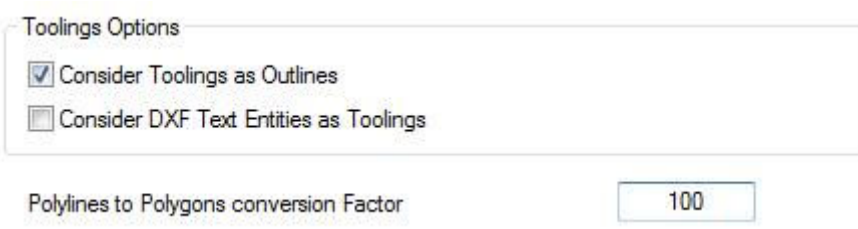

Pasirinkimas "Consider Toolings as Outlines":

- Prideda uždaras įdubų formas prie bendro kontūrų (outlines) skaičiaus.
- Prideda jų perimetrus prie bendro pjovimo plano.

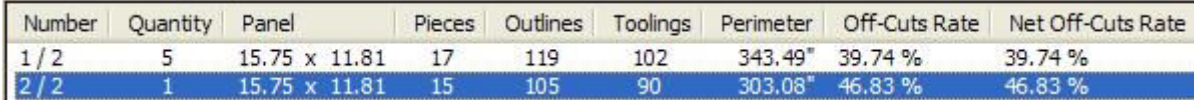

Pirmame pjovimo plane Nr. 1 yra 17 detalių, kiekvienoje yra 6 grežtinės kiaurymės (17x6= 102).

*Atviros įdubos, štampavimo formos (apibrėžtos linijomis ir lankais) yra pridedamos prie bendro įdubų (toolings) skaičiaus, bet ignoruojamos skaičiuojant bendrą kontūrų (outlines) skaičių ir perimetro ilgį (perimetre).* 

## **III. 4 DXF sluoksnių pasirinkimas**

Norint palengvinti DXF sluoksnių pasirinkimą, kuomet yra importuojamos detalės ir lakštai, **OptiNest II** galima naudoti tokius bendruosius simbolius:

- **Kabliataškis** (";") leidžia pasirinkti kelis sluoksnių pavadinimus ir naudojamas atskirti du vienas po kito einančius sluoksnių pavadinimus. Pvz.: sluoksnis1; sluoksnis2.

- **Žvaigždutė** ("\*") pakeičia bet kokį raidžių ir/ar skaičių seką ir gali būti naudojama bet kokioje sluoksnio pavadinimo vietoje *(pradžioje/viduryje/pabaigoje).* Pvz.: sluoksnis\* atitinka sluoksnis1, sluoksnis2, sluoksnis45 ir pan.

- **Klaustukas** ("?") pakeičia vieną raidę ar skaičių, ir gali būti naudojamas bet kurioje sluoksnio pavadinimo vietoje*.* Pvz.: sluoksnis? atitinka sluoksnis1, sluoksnis2, bet ne sluoksnis45.

- **Įstrižas brūkšnys** ("/"), kuomet padėtas prieš sluoksnio pavadinimą, neįtrauks jo pasirinktų sluoksnių sąrašą.

Šis pavyzdys iliustruoja sluoksnių pasirinkimą: DXF faile yra 6 detalės, jas visas galima pasirinkti lauke "Outer and inner Outline Layers" įrašius \* arba palikus šį lauką tuščią.

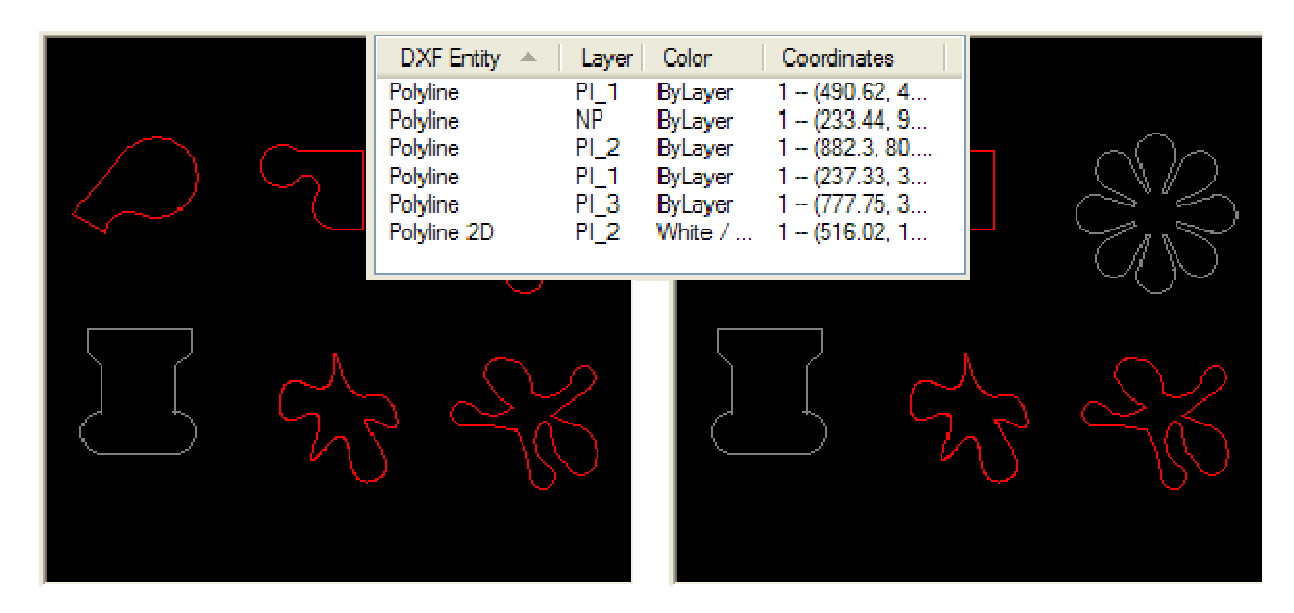

Kairėje - bus išrinktos šios detalės, jei bus įrašyta "PI\*", atitinkanti penkias detales, esančias sluoksniuose "PI\_1", ,PI\_2" ir "PI\_3", o detalė, esanti sluoksnyje "NP" nebus įtraukta.

Dešinėje – įrašius "PI\_1; PI\_2", bus išrinktos keturios detalės, esančios šiuose dviejuose sluoksniuose, ir nebus detalių iš sluoksnių "PI\_3" ir "NP".

# **IV. Detalių ir lakštų tiesioginis įvedimas**

Programoje **OptiNest II** reikiamų išpjauti detalių ir lakštų, iš kurių jos pjaunamos, informaciją galima įvesti ir tiesiogiai, jei tos detalės ar lakštai yra stačiakampio, daugiakampio ir/ar lankais apribotų formų.

*Dabartinėje programos OptiNest II versijoje negalima tiesiogiai įvesti detalių, turinčių polilinijų lankų (kelių besijungiančių lankų) ar įdubų/kiaurymių.*

Norint įvesti naują detalę, reikia pasirinkti meniu komandas "Pieces, Edit Pieces, Add".

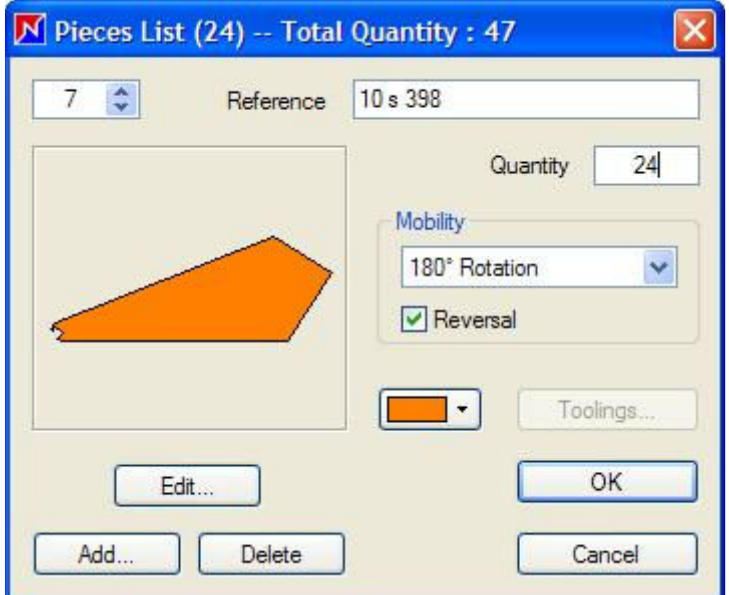

Atsivers toks langas, ir galėsite pasirinkti, kokios formos detalę norite įvesti - stačiakampę, apvalią ar kitos formos.

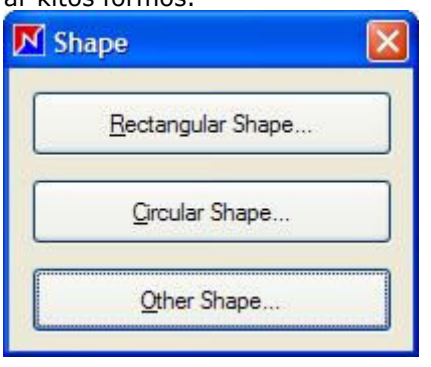

# **IV. 1 Stačiakampių ir apvalių formų įvedimas**

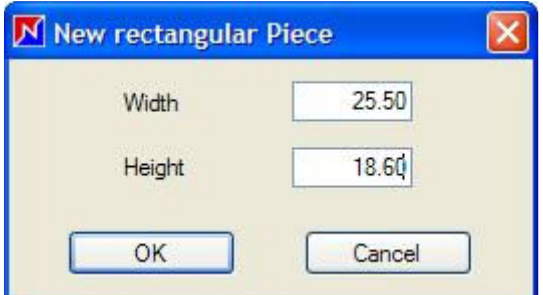

Paspaudus mygtuką "Rectangular Shape", atsidarys langas, kuriame galima įvesti detalės matmenis – plotį ir aukštį.

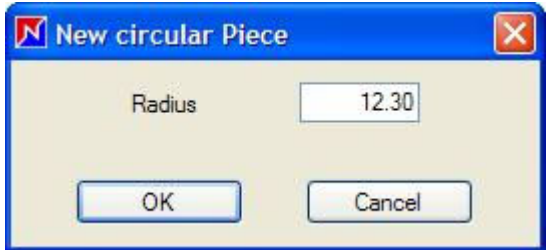

Paspaudus "Circular Shape", atsivers langas, kuriame galima nurodyti detalės skersmenį.

Po to programa automatiškai pakeis kreives polilinijomis, tikslumu, nustatytu parametru "Polylines to Polygons conversion Factor" (šis langas atidaromas, pasirinkus "Tools, Options, General").

# **IV. 2 Daugiakampių formų įvedimas**

Paspaudus "Other Shape", atsidarys daugiakampių redagavimo langas, kuriame galima įvesti naują daugiakampio formos detalę ar redaguoti pasirinktą.

Jame galima pele nubraižyti daugiakampius, įvedant viršūnes – arba vieną po kitos, arba įrašant koordinates, arba pagal jos santykinę vietą prieš tai įvestos atkarpos atžvilgiu.

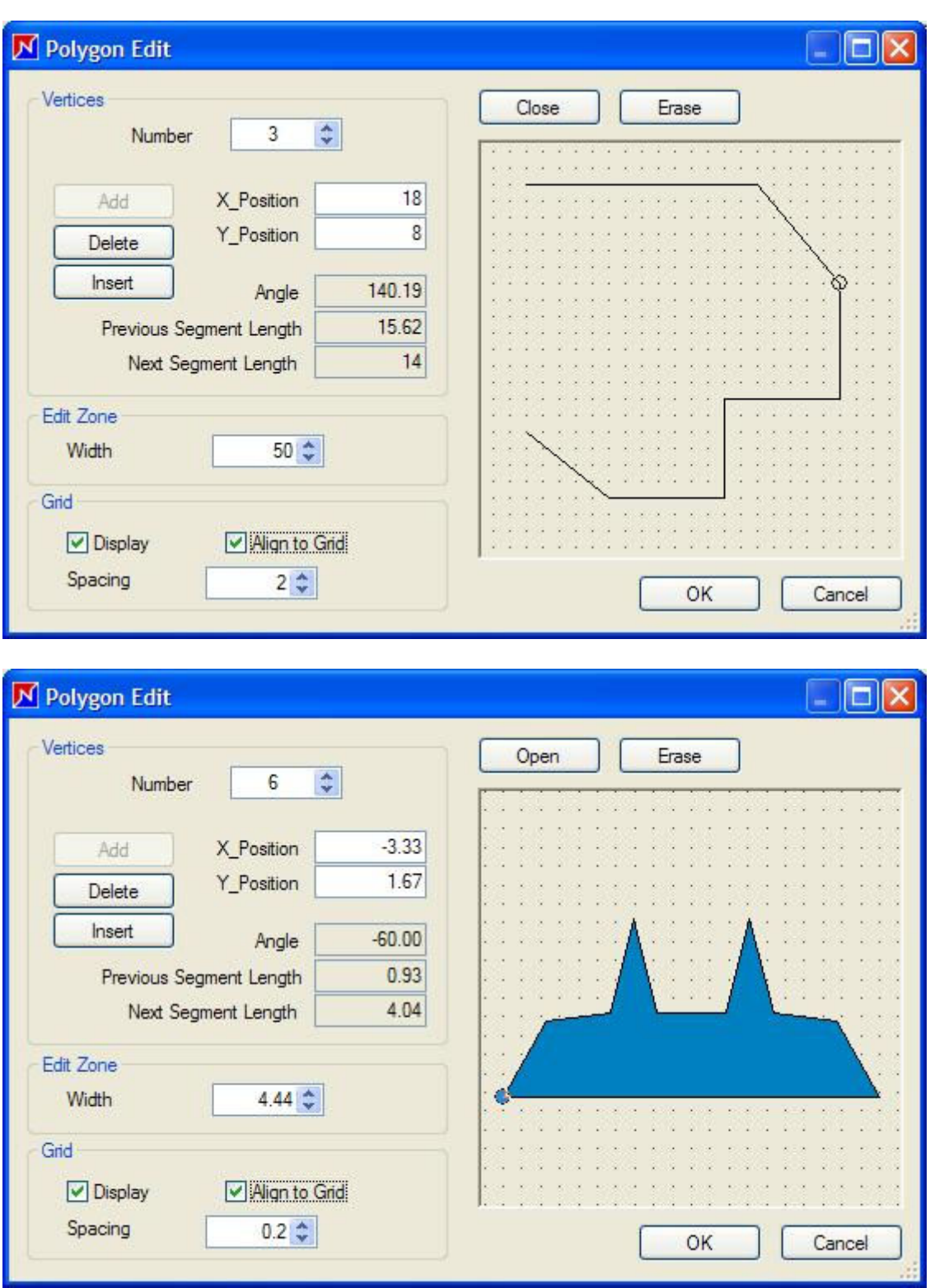

Ш

## **V. Detalių individualūs parametrai**

Kiekviena detal÷ **OptiNest II** programoje turi tokias individualias charakteristikas:

- Reference - detalės pavadinimas, paprastai tas pats per visą gamybos ciklą.

- **Quantity** – kiekis, nurodo, kiek yra vienodų detalių, kurias reikia sutalpinti pjovimo plane.

- Rotation - sukimas, nurodo, ar detalę galima pasukti - yra keturios galimybės - nesukti, 180 kampu, 90 kampu, bet kokiu kampu.

- Reversal - apvertimas, nurodo, ar galima detalę apversti, t.y. pakeisti jos "fasadinę" pusę. *(Apverčiama apie detalės vertikalią ašį).*

- **Color** - spalva, palengvina vizualių detalių atskyrimą, pvz. pagal jų kategorijas.

Parametrai, kurie buvo importuoti iš DXF failo, gali būti pakeisti.

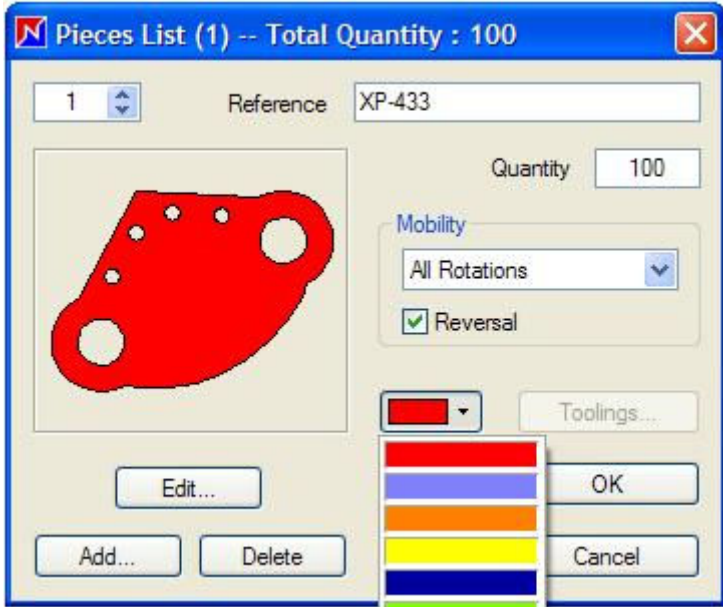

Detalės spalvos pasirinkimas

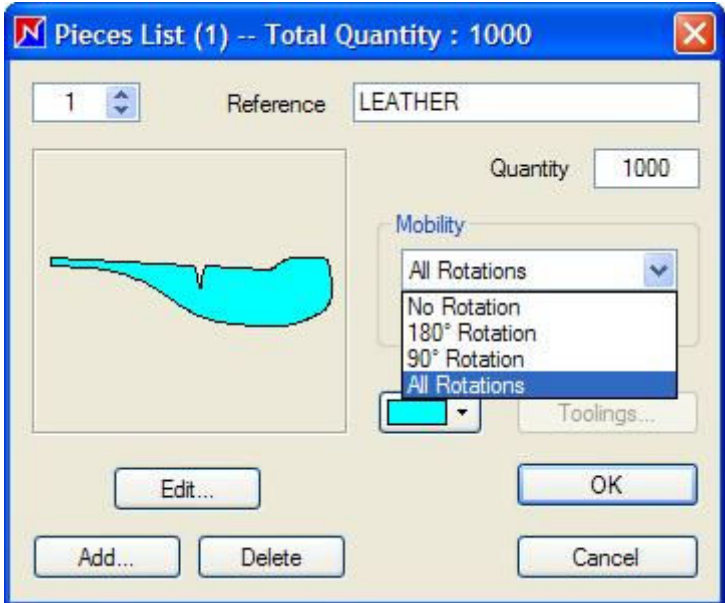

Sukimo parametro pasirinkimas.

# **VI. Lakštų atsargos**

**OptiNest II yra** daugelio medžiagų (**multi-stocks** arba **multi-material)** ir daugelio išmatavimų (**multi-format)** programa:

- "**Multi-Stocks":** programa gali naudoti kelias skirtingas lakštų atsargas (t.y. lakštus iš skirtingų atsargų sąrašo eilučių).

- "**Multi-Formats**"**:** kiekviena naudojama lakštų atsarga gali būti vieno ar kelių matmenų (formatų).

Pasirinkus meniu komandas "Stock, Panels Stocks", atsidarys toks langas, kuriame yra informacija apie lakštų atsargas ir kiek kiekvieno tipo lakštų yra formatų, bei koks yra lakštų skaičius.

Paspaudus sąraše eilutę, galima ją redaguoti, ištrinti, pakeisti pavadinimą, padvigubinti (atsiras dar viena eilutė, analogiška dvigubinamai, tik su kitu pavadinimu).

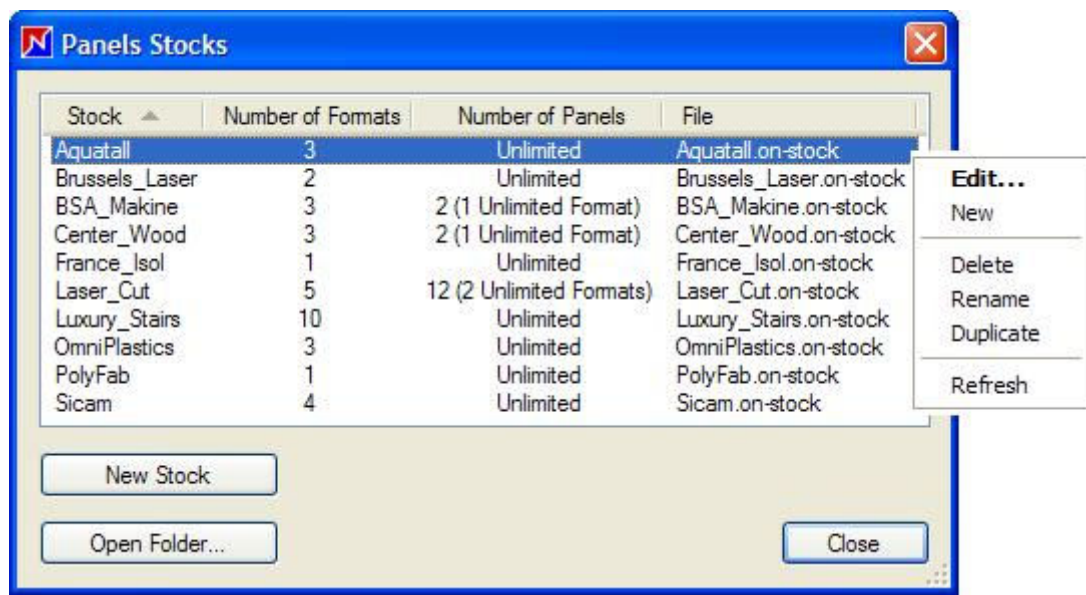

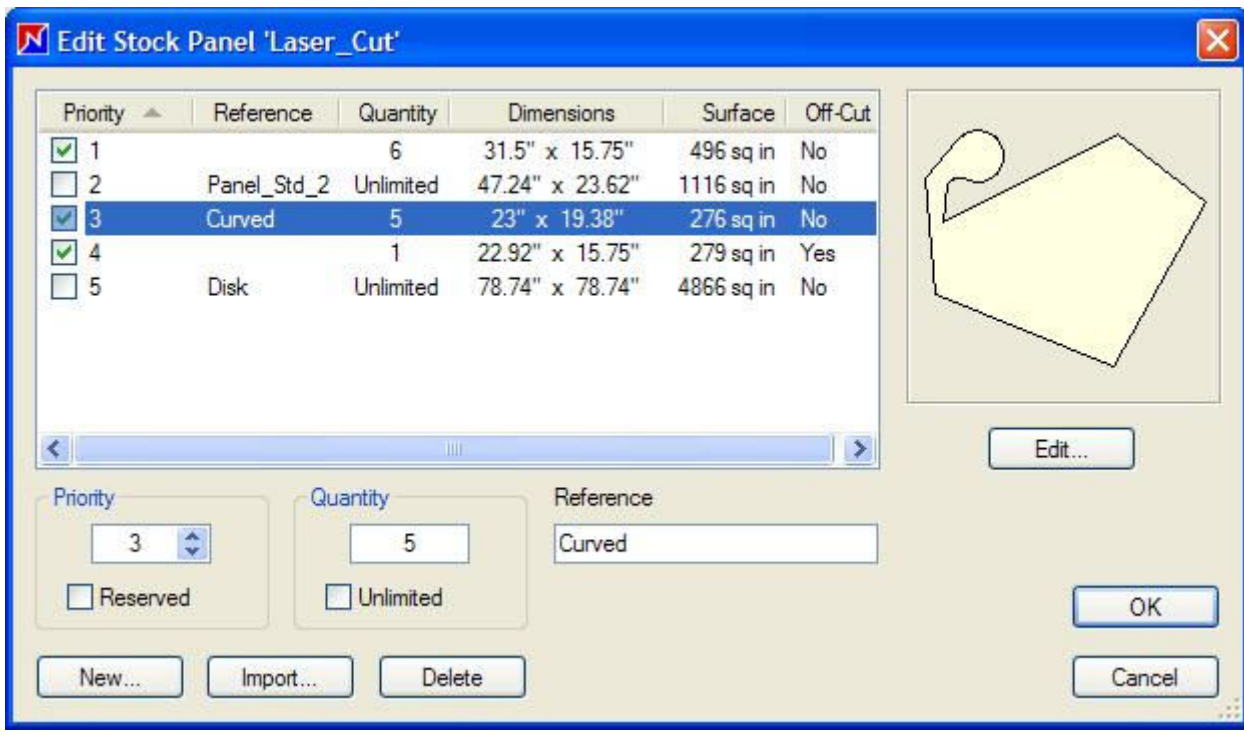

Lakštai gali būti bet kokios formos, forma gali būti įvesta tiesiogiai ar apibūdinta iš DXF failo importuota polilinija.

# **Likučių panaudojimas** Off Cuts recovery

Atsargų ("Stock") meniu yra dar dvi komandos "**Edit Panels"** (Redaguoti lakštus) ir **"Deduct Panels"** (Atimti lakštus – iš atsargų kiekio atimami sunaudoti lakštai), jas atitinkamai galima paleisti ir šiomis piktogramomis: , komandos taikomos pasirinktoms (einamosioms) atsargoms, nurodytomis optimizavimo parametruose.

Jei pasirinkta "Recover Off Cuts" (Naudoti ir likučius), pirmiausia iš atsargų bus atimti sunaudoti lakštai, o po to prie atsargų bus pridėtos po optimizavimo likusios lakštų dalys, kurios atitinka minimalius paviršiaus ploto ir matmenų dydžius, nustatytus pasirinkimų lange "Tools, Options, General".

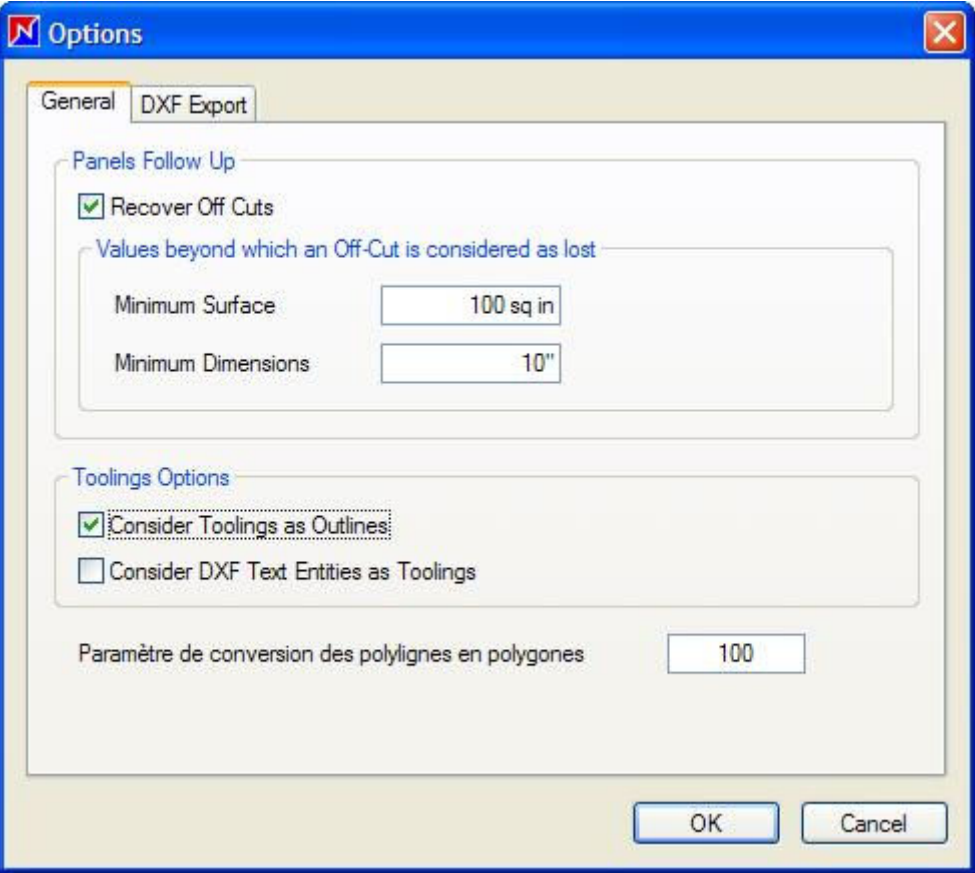

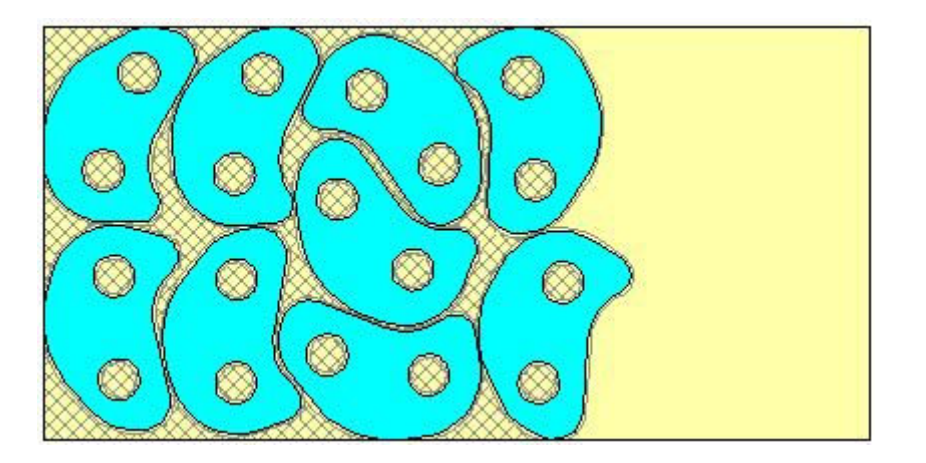

Lakšto dalys, kurios nebegali būti panaudotos, yra subrūkšniuotos pilkomis linijomis.

## **VII. Optimizavimo rezultatai**

Po kiekvieno optimizavimo **OptiNest II** sukuria šio optimizavimo informaciją, kurią atverti galima pasirinkus "Optimization, Result" arba paspaudus šią piktogramą:

Šiame lange yra keturi skirtukai, atitinkantys keturias skirtingas rezultatų dalis.

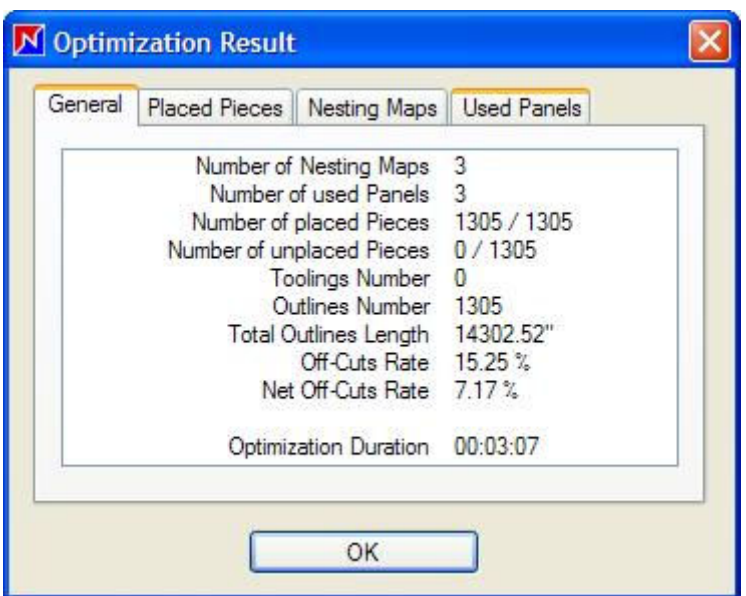

"General" (Bendra) parodo bendrus optimizavimo rezultatus (kiek viso pjovimo planų, kiek lakštų sunaudota, kt.), ir ar visos reikiamos detalės buvo sudėtos į pjovimo planus.

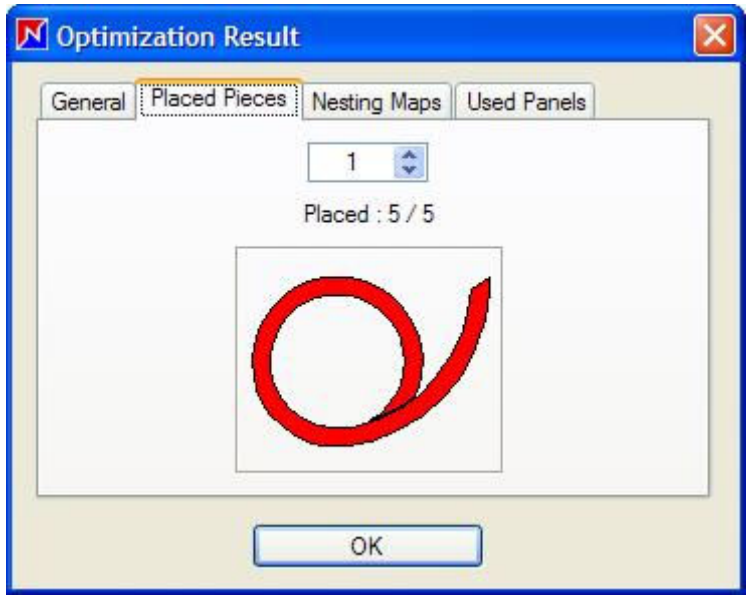

"Placed Pieces" (Įdėtos detalės) grafiškai po vieną parodo detales, kurios buvo sudėtos, ir parodo, ar visos buvo sudėtos į lakštą (ar lakštus). Placed: 7/10 reikš, kad iš viso yra 10 detalių, o iš jų sudėtos buvo 7.

Skirtukas "Nesting Maps" parodo bendrą kiekvieno lakšto pjovimo plano informaciją.

Jeigu pjovimo plane yra informacija apie detales su įdubomis, kiaurymėmis (tooled pieces), taip pat parodomas bendras kontūrų (Outlines) skaičius ir bendras perimetras, jie skaičiuojami kaip nurodyta skyriuje "Pjovimo planų eksportas DXF formatu".

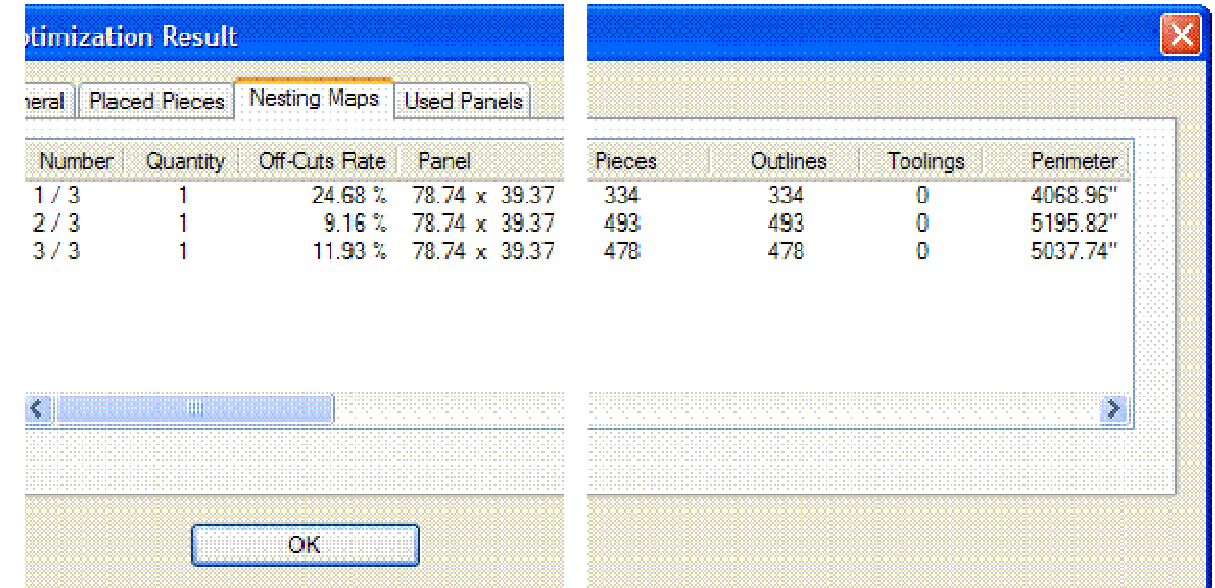

Skirtuke "Used Panels" parodoma informacija apie šiam pjovimo planui sunaudotus lakštus, taip pat ar buvo naudojamos lakštų dalys, likusios iš prieš tai buvusių pjovimų (Off-cut).

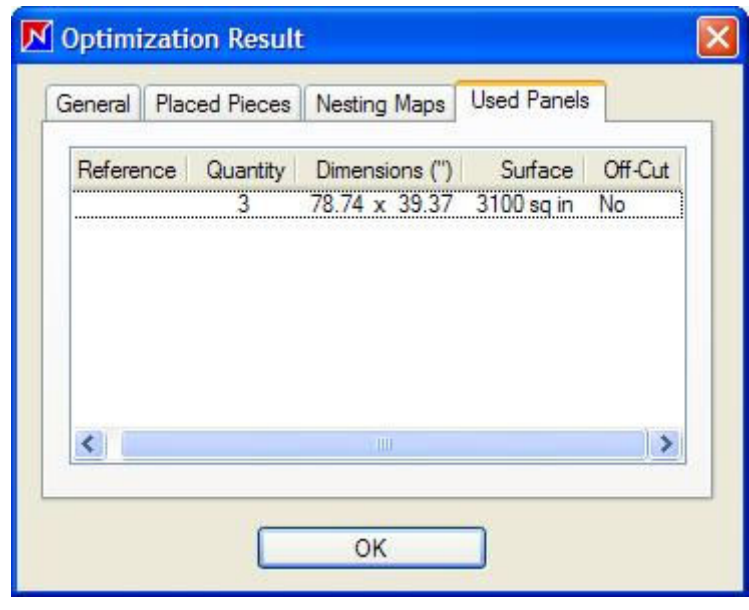

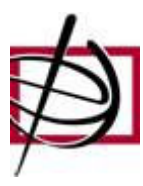

**© 2012-2017 UAB "Tarptautinis verslo tinklas"**

Basanavičiaus g. 6, LT-01118 Vilnius, Lietuva Tel.: (370-5) 212 24 30, Fax: (370-5) 27 84 182 E-mail: office@ibn.lt; office1@ibn.lt, WEB: www.ibn.lt